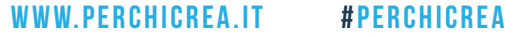

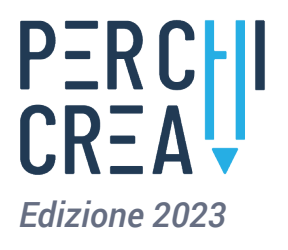

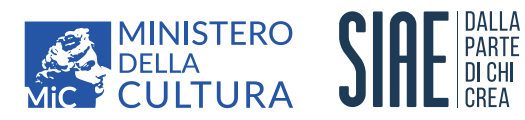

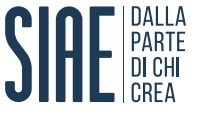

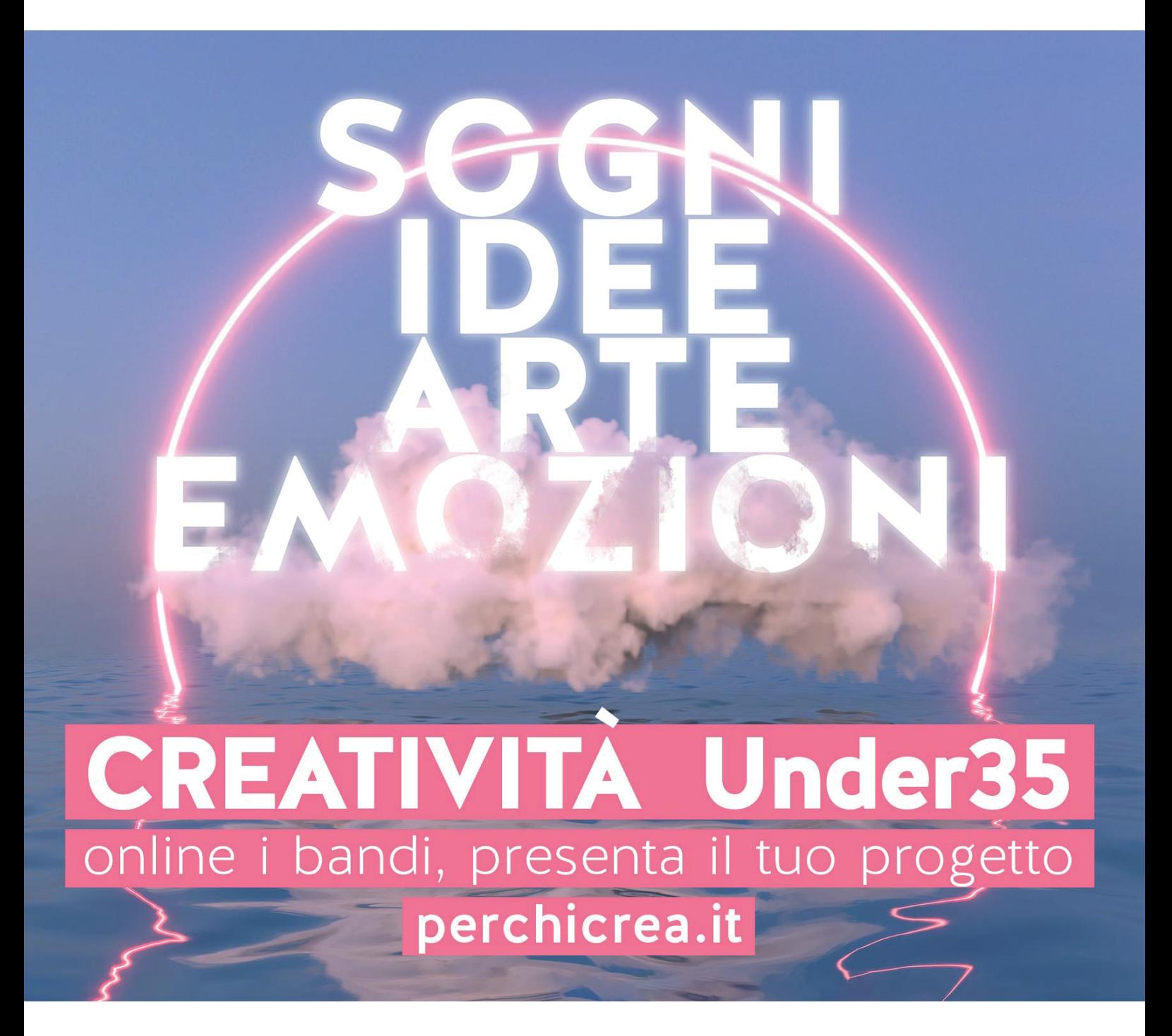

*MANUALE DI UTILIZZO LA PIATTAFORMA PERCHICREA.IT*

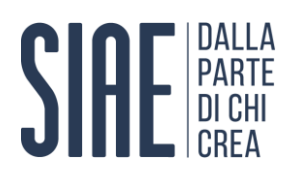

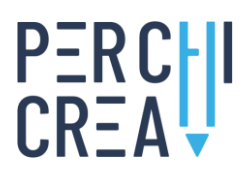

#### **INDICE**

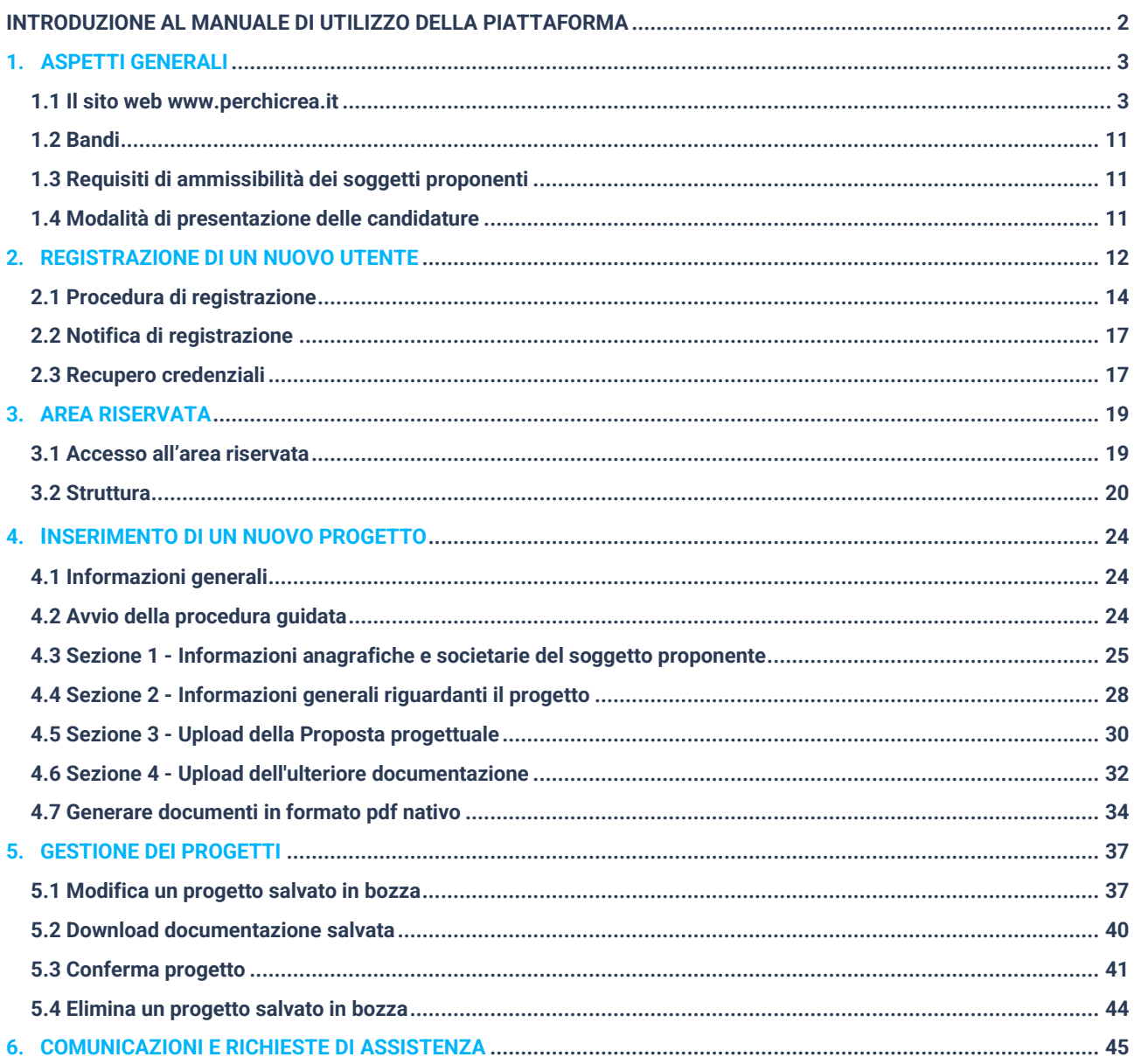

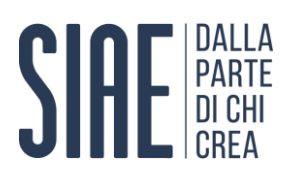

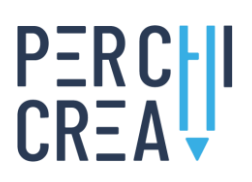

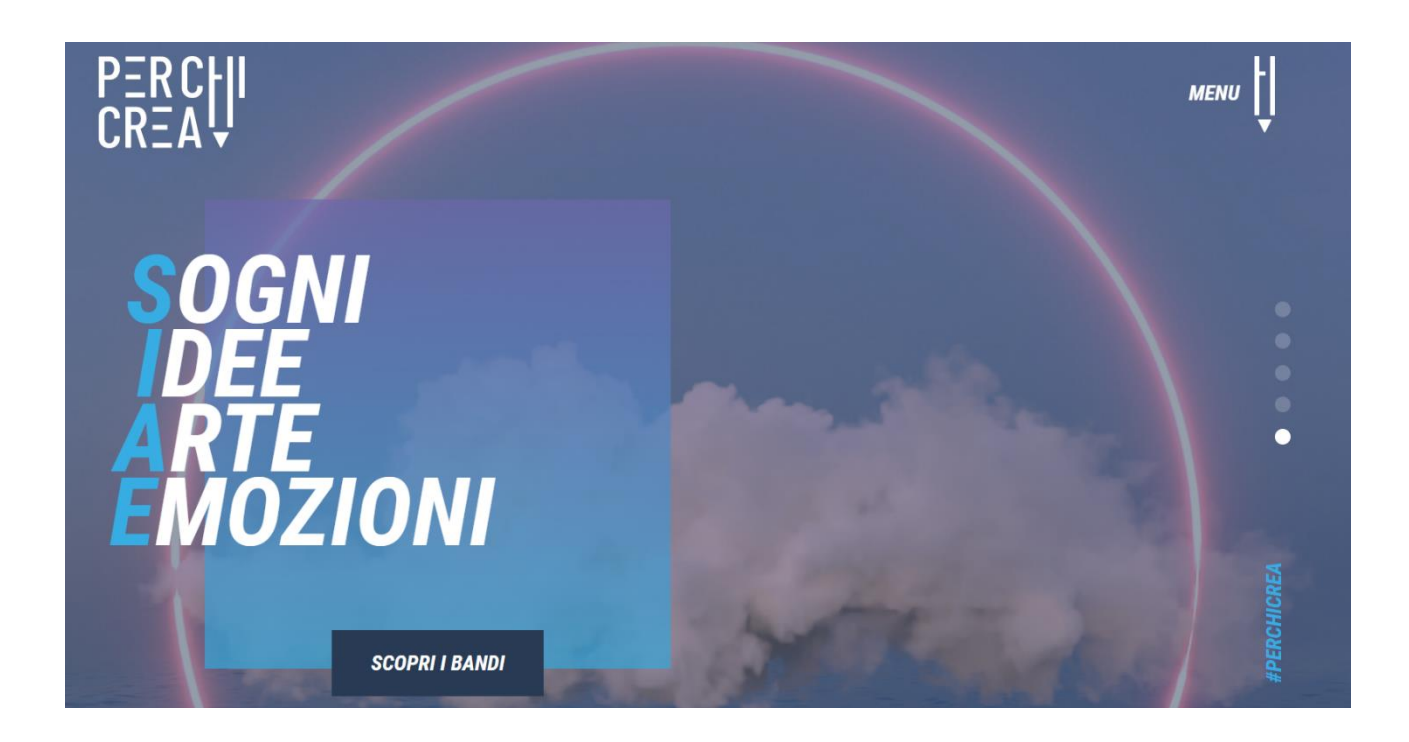

#### <span id="page-2-0"></span>**INTRODUZIONE AL MANUALE DI UTILIZZO DELLA PIATTAFORMA**

Il presente Manuale si configura quale uno strumento informativo e un supporto operativo per tutti gli utenti interessati a presentare una candidatura al programma **"Per Chi Crea" (Edizione 2023)**, promosso dal Ministero della Cultura (MiC) e gestito dalla Società Italiana degli Autori ed Editori (SIAE), il quale prevede la distribuzione del 10% dei compensi per "copia privata" in attività che favoriscano la creatività e la promozione culturale nazionale e internazionale dei giovani.

La partecipazione al programma "Per Chi Crea" è gestita interamente online, per mezzo della piattaforma dedicata disponibile sul sito web **[www.perchicrea.it](http://www.perchicrea.it/)**. Nel presente Manuale si forniscono informazioni sul processo di registrazione alla piattaforma e di inoltro delle candidature al programma. Per ogni ulteriore aspetto relativo ai requisiti di ammissibilità delle candidature e alla documentazione da produrre ai fini della partecipazione al programma, si rimanda alle puntuali indicazioni riportate nei singoli bandi, disponibili online e accessibili tramite il seguente link: **[www.perchicrea.it/bandi](http://www.perchicrea.it/bandi)**.

<span id="page-2-1"></span>

Le informazioni riportate nel presente Manuale intendono fornire esclusivamente un **supporto operativo** agli utenti interessati a presentare una candidatura al programma "Per Chi Crea"; non intendono in alcun modo considerarsi esaustive, né tanto meno sostituire e/o integrare le modalità di partecipazione e i requisiti di ammissibilità illustrati dettagliatamente nei singoli bandi, ai quali si rimanda per ogni opportuno approfondimento.

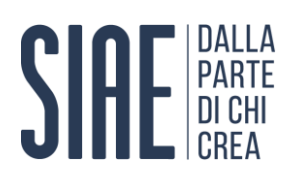

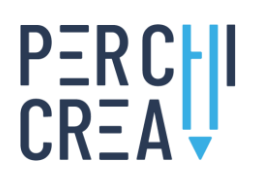

1.

#### **1. ASPETTI GENERALI**

Il presente Manuale descrive gli **aspetti generali di funzionamento della piattaforma**, fornendo le informazioni essenziali per la registrazione degli utenti e per la corretta trasmissione delle domande di partecipazione, delle proposte progettuali e di tutta l'ulteriore documentazione necessaria per la partecipazione al programma "Per Chi Crea" (Edizione 2023), sulla base di quanto disciplinato all'art. 7 di ciascun bando.

#### <span id="page-3-0"></span>**1.1 Il sito web [www.perchicrea.it](http://www.perchicrea.it/)**

Tutte le informazioni, la documentazione e la modulistica necessarie per la partecipazione al programma "Per Chi Crea" sono disponibili sul sito web dedicato **[www.perchicrea.it](http://www.perchicrea.it/)** (fig. 1). I candidati sono invitati a consultare periodicamente il sito web sul quale verrà pubblicato ogni rilevante aggiornamento in merito al programma.

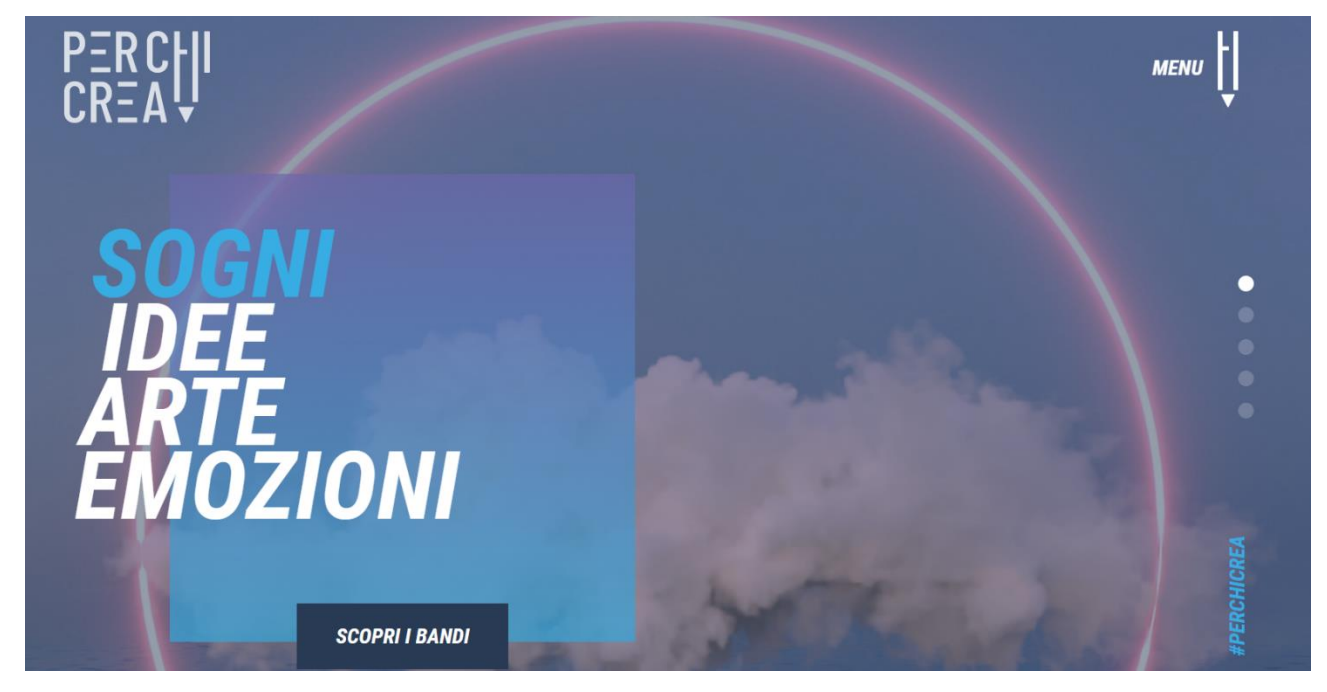

Fig. 1 – Il sito web **[www.perchicrea.it](http://www.perchicrea.it/)**

Nella home page del sito web è presente, in alto a destra, il **menu di navigazione**, (fig. 2) composto dalle seguenti sei voci:

- **-** Bandi
- **-** Graduatorie
- **-** FAQ
- **-** News
- **-** Contatti
- **-** Area riservata

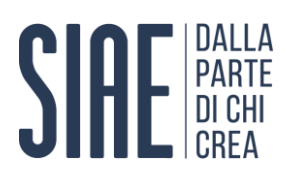

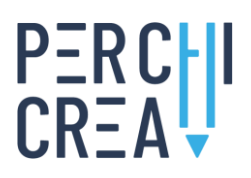

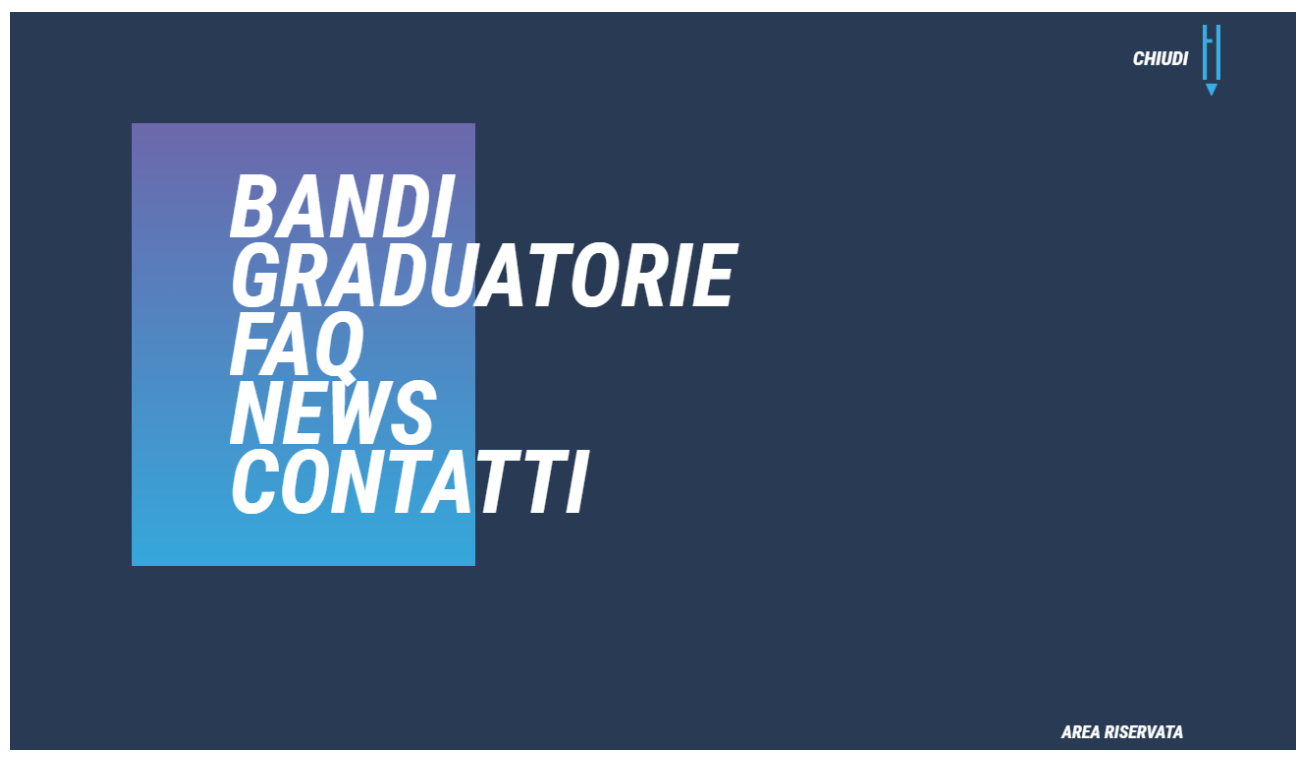

Fig. 2 – Il menu di navigazione

#### **Bandi**

Consente l'accesso alla sezione del sito in cui è possibile visionare la descrizione dei tre bandi del programma "Per Chi Crea" (Edizione 2023), nonché accedere alle singole sezioni a questi riservate, dalle quali è possibile **scaricare i testi dei bandi e la modulistica** necessaria per l'inoltro della propria candidatura. La sezione si apre con una descrizione sintetica del programma "Per Chi Crea" e dei relativi bandi (fig. 3).

Scorrendo la pagina, o selezionando la voce "Scopri", è possibile visionare la descrizione di ciascun bando, nonché accedere alla relativa pagina di dettaglio selezionando la voce "Dettagli" (fig. 4).

Dalla pagina di dettaglio di ciascun bando, selezionando la voce "Download pdf", è poi possibile scaricare il testo del bando in questione nonché la modulistica necessaria per l'inoltro della propria candidatura (fig. 5). Selezionando la voce "Partecipa", infine, è possibile accedere alla propria Area riservata attraverso la quale sarà possibile inviare la propria candidatura al programma "Per Chi Crea".

#### **Graduatorie**

Consente di visualizzare le **graduatorie dei beneficiari dei contributi**, suddivise per bando e per settore artistico (fig. 6). All'interno della sezione è presente la funzione "Cerca" che consente di effettuare una ricerca per parole chiave, filtrando i contenuti delle tabelle sottostanti. Attraverso questa funzione, digitando nell'apposito box le parole chiave di interesse e selezionando la voce "Vai", è possibile visualizzare rapidamente la denominazione specifica di un soggetto beneficiario e/o il nominativo del legale rappresentante.

# SIA PARTE

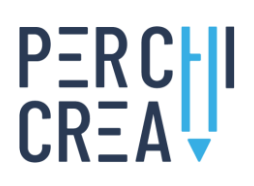

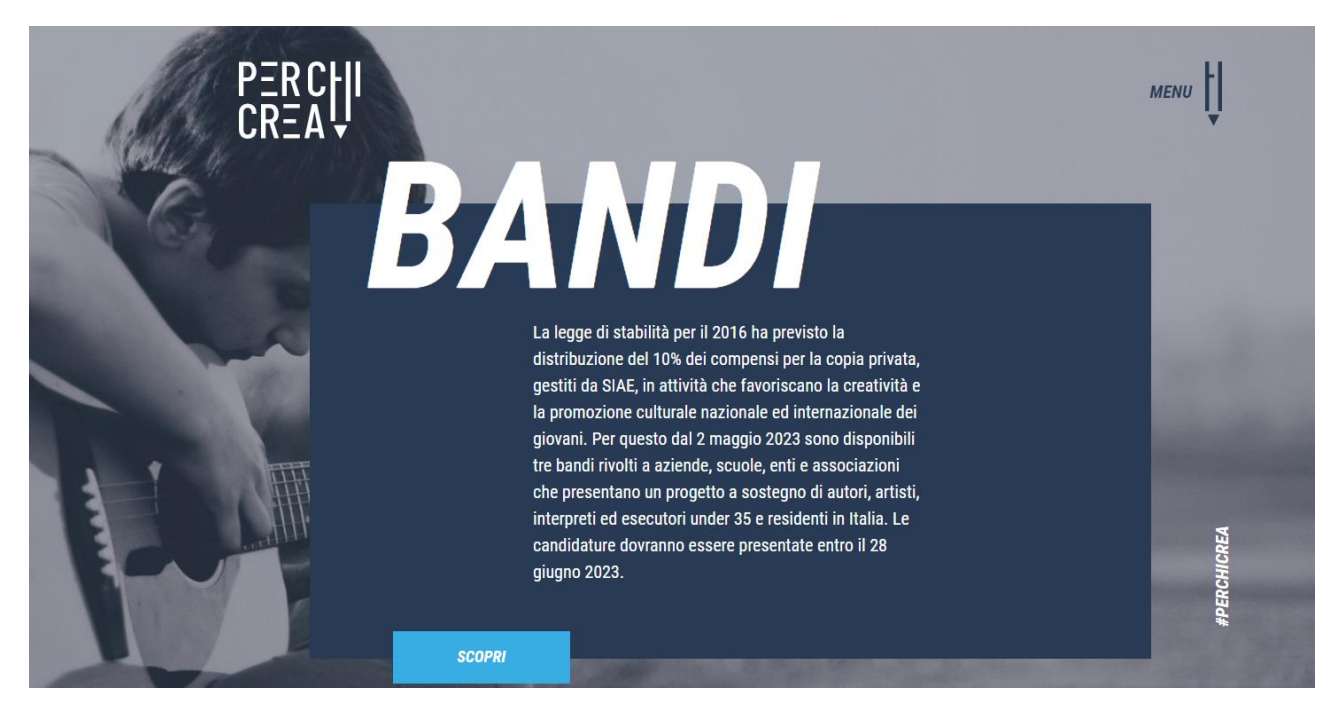

Fig. 3 – Sezione Bandi, sintesi

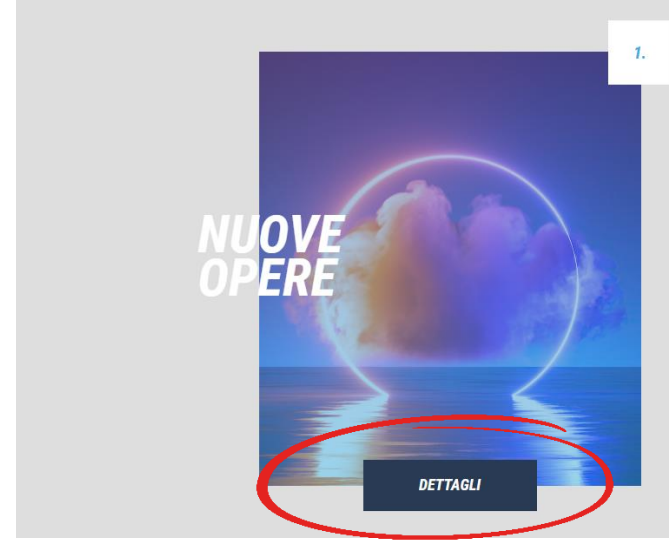

Il bando finanzia progetti di produzione artistica volti alla realizzazione e promozione di opere inedite di giovani autori, artisti, interpreti ed esecutori di età non superiore ai 35 anni e residenti in Italia.

La proposta progettuale potrà riguardare la produzione e la promozione di una nuova opera avente carattere inedito realizzata in uno dei seguenti settori artistici: Arti visive, performative e multimediali - Cinema - Danza - Libro e lettura -Musica - Teatro

Fig. 4 – Sezione Bandi, dettagli

## SIAE PARTE

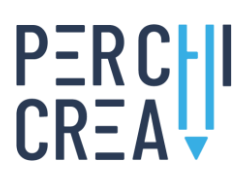

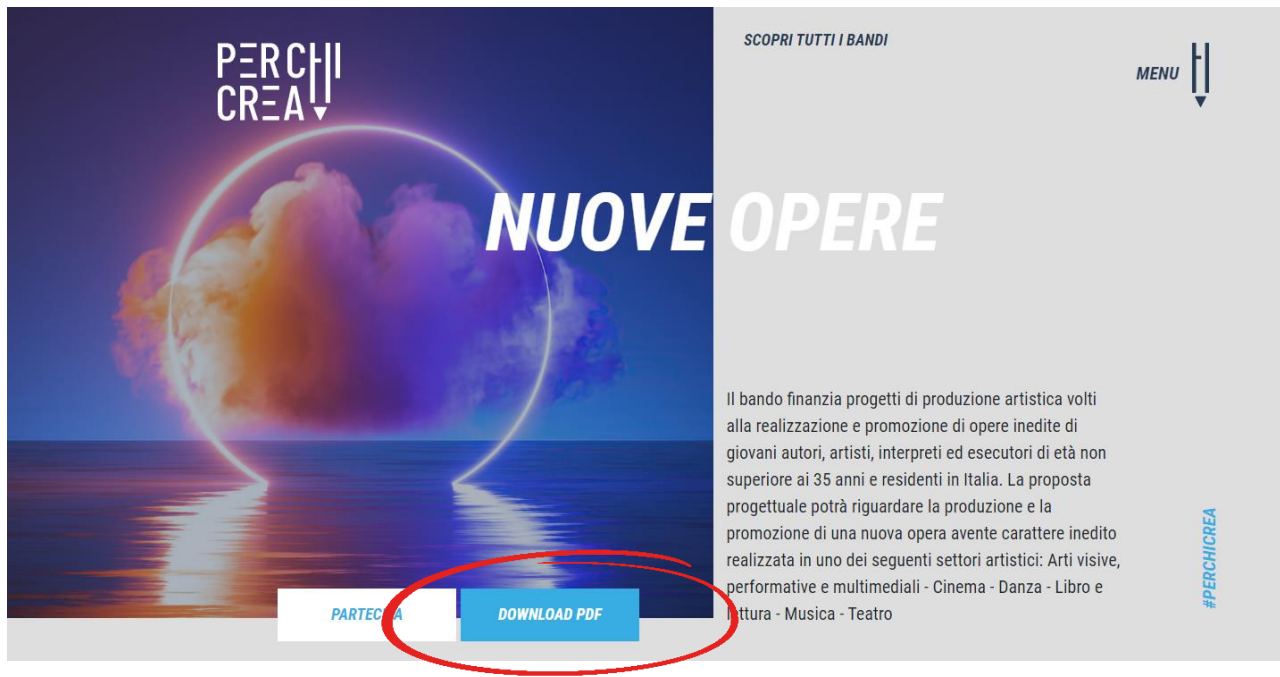

Fig. 5 – Sezione Bandi, download

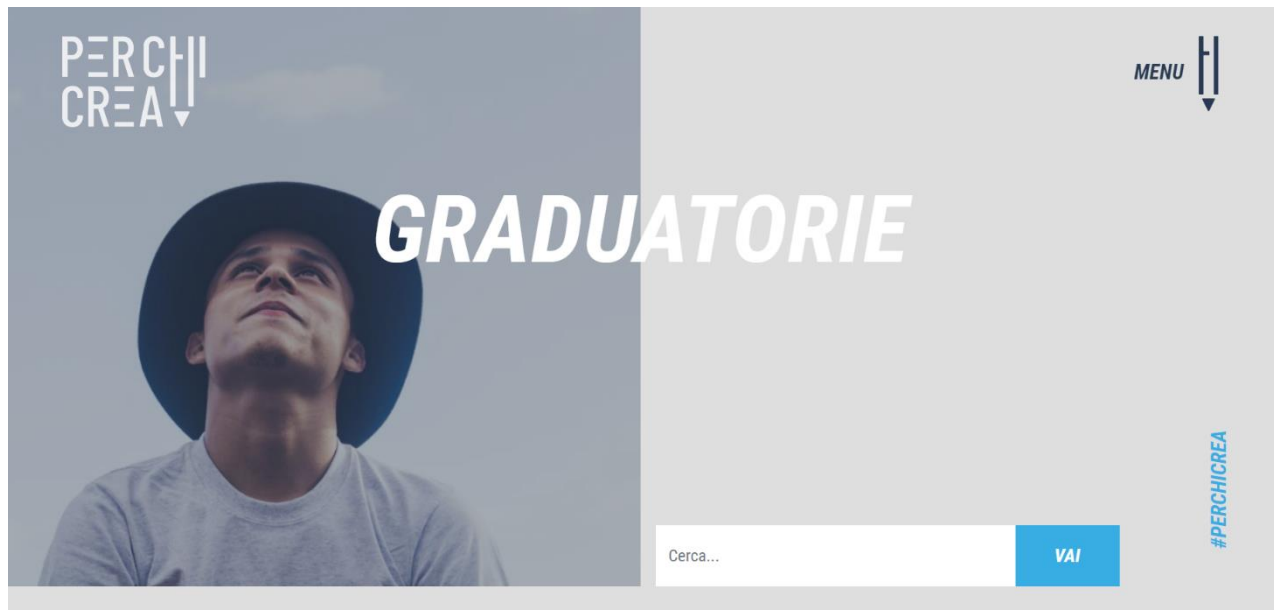

Fig. 6 – Sezione Graduatorie

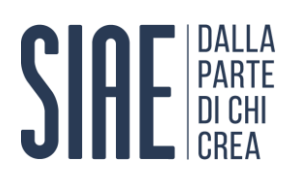

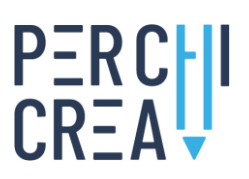

#### **FAQ**

Consente di visualizzare le **risposte alle domande più frequenti formulate dai partecipanti** (fig. 7). All'interno della sezione è presente una **tag cloud** contenente alcune parole chiave associate alle singole FAQ, selezionando le quali è possibile filtrare tutti i quesiti contrassegnati dallo specifico tag. La funzione "Cerca" consente invece di effettuare una ricerca per parole chiave, filtrando i contenuti delle FAQ sottostanti. Attraverso questa funzione, digitando nell'apposito box le parole chiave di interesse e selezionando la voce "Vai", è possibile visualizzare rapidamente le FAQ contenenti nel testo le parole chiave immesse dall'utente.

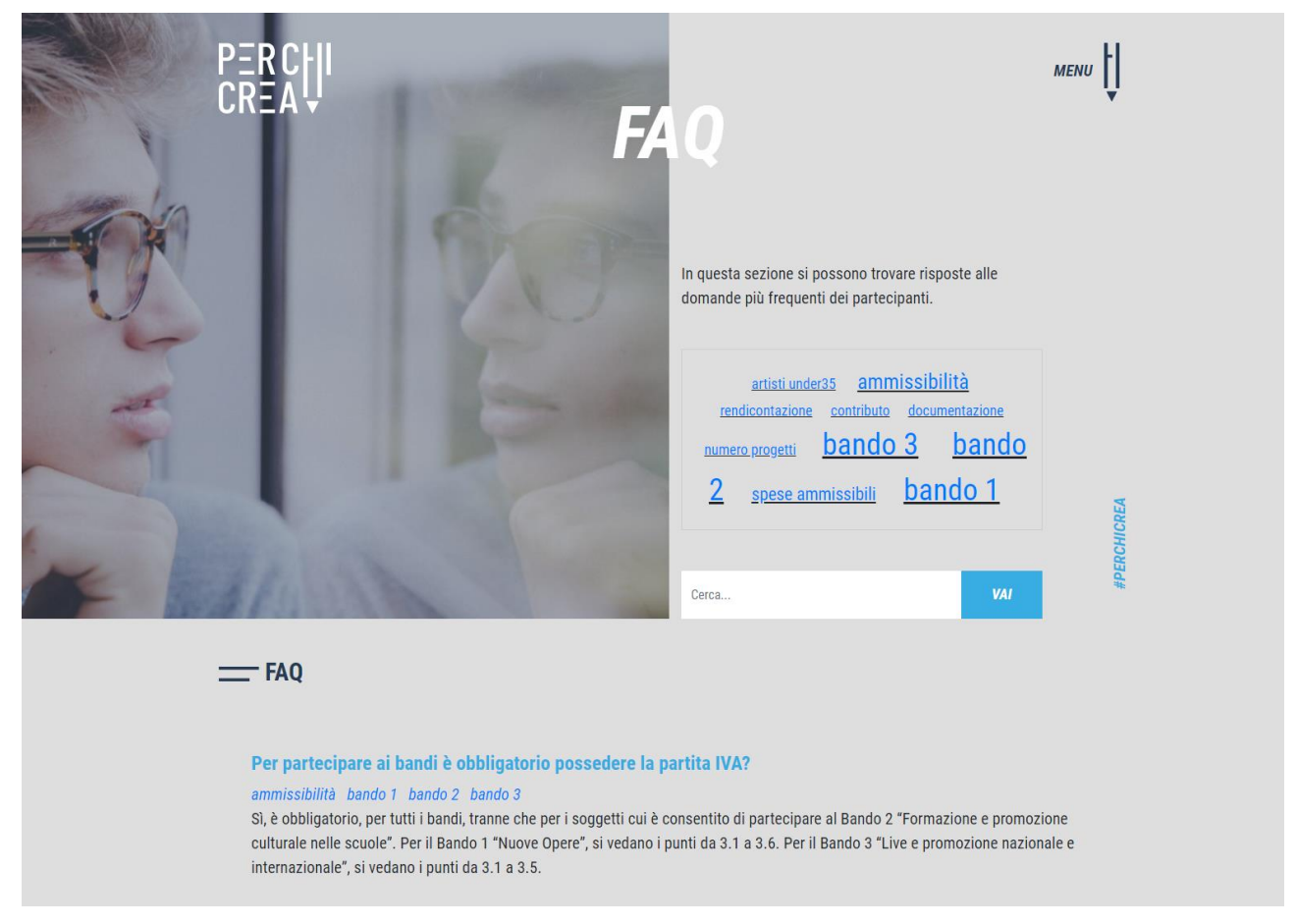

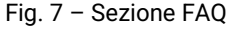

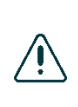

I contenuti della sezione FAQ verranno **costantemente aggiornati** sulla base delle domande più frequenti formulate dai partecipanti, al fine di favorirne la consultazione da parte di tutti i potenziali interessati. Qualora non fosse presente la risposta a un quesito particolare, è possibile formulare una specifica richiesta di chiarimento inviando una comunicazione a mezzo mail al riferimento indicato all'art. 16 di ciascun bando del programma "Per Chi Crea" (Edizione 2023).

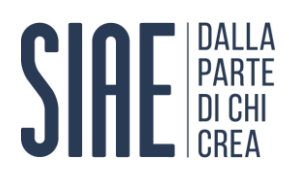

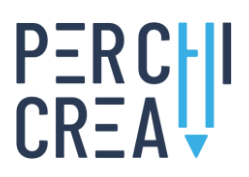

#### **News**

Consente di visualizzare le **news connesse al programma "Per Chi Crea"** (fig. 8). La sezione presenta una sintesi di tutte le news pubblicate sul sito web e offre la possibilità di visualizzarne i rispettivi testi completi selezionando la voce "Dettagli" presente in corrispondenza di ciascuna notizia.

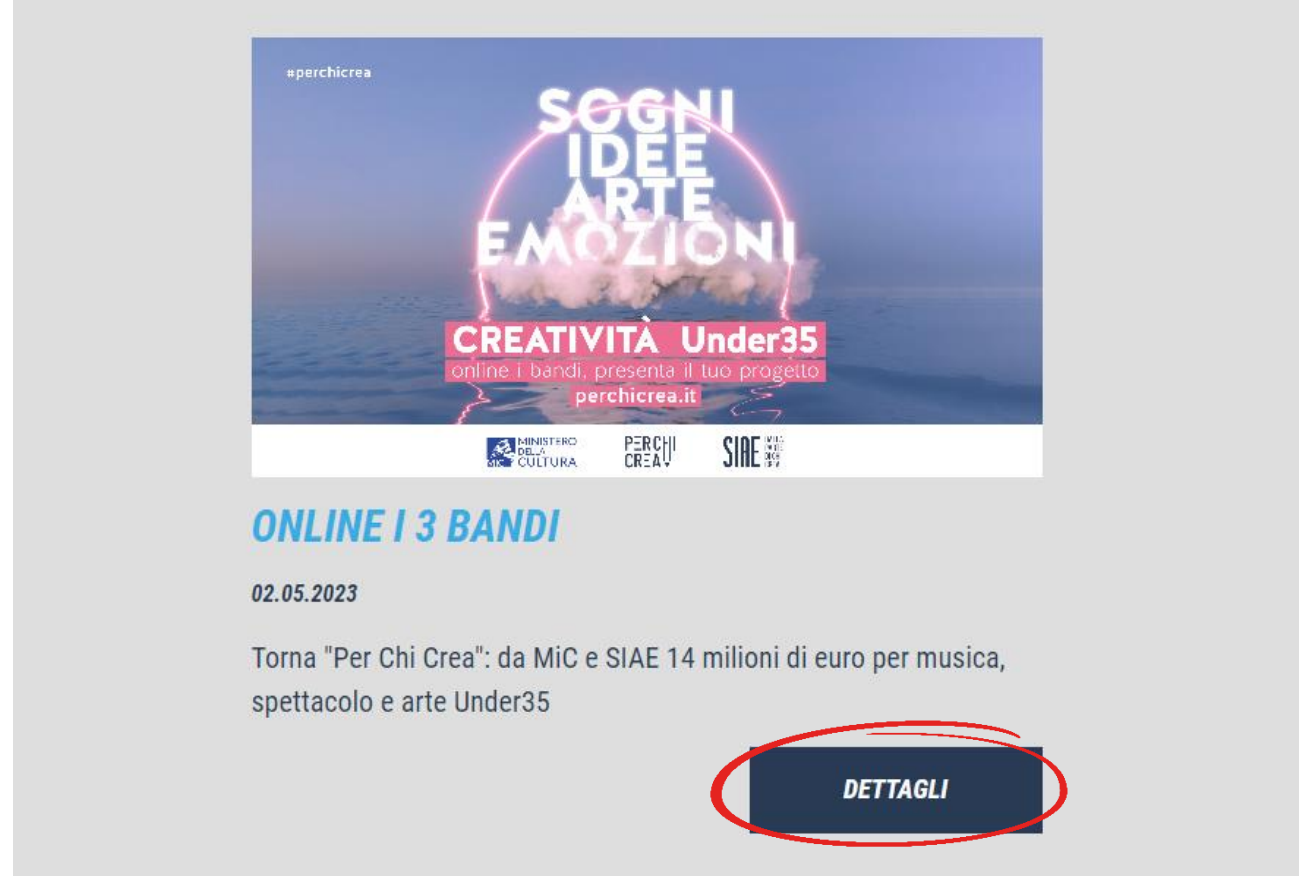

#### Fig. 8 – Sezione News

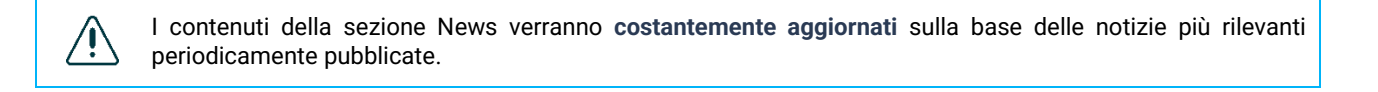

#### **Contatti**

Consente di inviare una **richiesta di assistenza** all'indirizzo mail **[perchicrea@siae.it](mailto:perchicrea@siae.it)** (fig. 9).

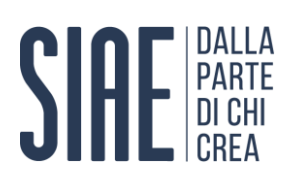

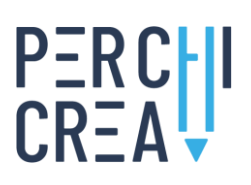

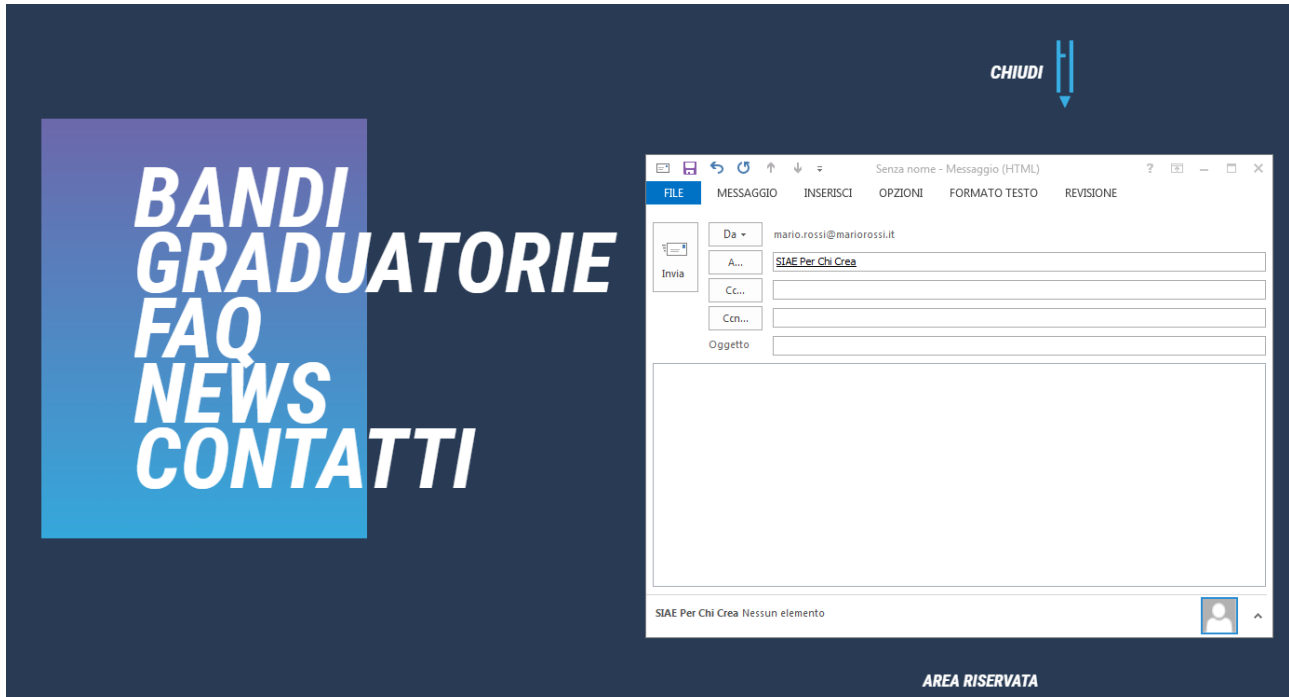

#### Fig. 9 – Sezione Contatti

Per sottoporre una richiesta di chiarimento in merito ai contenuti di uno specifico bando del programma "Per Chi Crea" (Edizione 2023) si raccomanda di utilizzare il contatto espressamente indicato all'art. 16 di ciascun bando.

#### **Area riservata**

Consente di accedere al **form di registrazione e di gestione dei dati personali e della candidatura** al programma "Per Chi Crea" (fig. 10).

Qualora l'utente sia già registrato ai Servizi Online SIAE disponibili sul sito web **[www.siae.it](http://www.siae.it/)**, per accedere alla propria Area riservata è sufficiente che inserisca le sue **credenziali già attive**.

#### **Home page**

Tornando alla home page del sito web, al di sotto dei loghi dei promotori dell'iniziativa, è presente la sezione riservata alle **Evidence News** (fig. 11), nella quale sono riportate le notizie più significative tra quelle pubblicate nella sezione News. Selezionando il titolo di ciascuna notizia è possibile accedere alla relativa pagina di dettaglio.

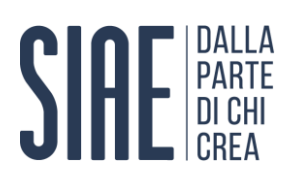

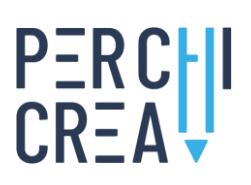

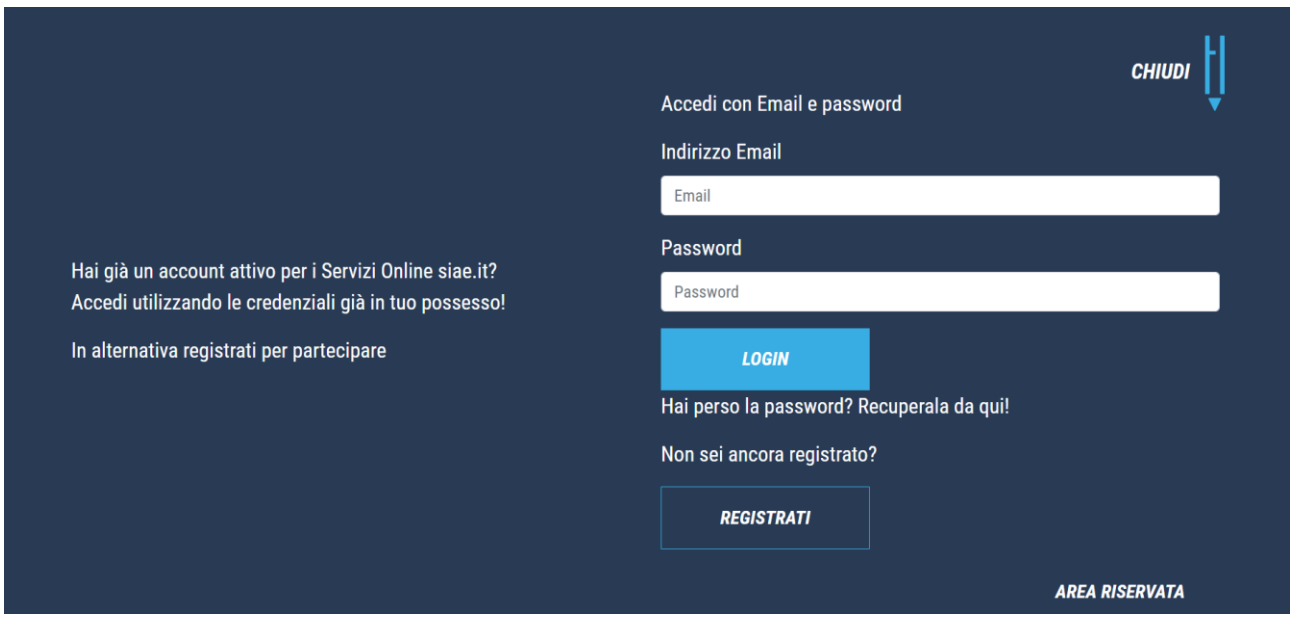

Fig. 10 – Sezione Area riservata

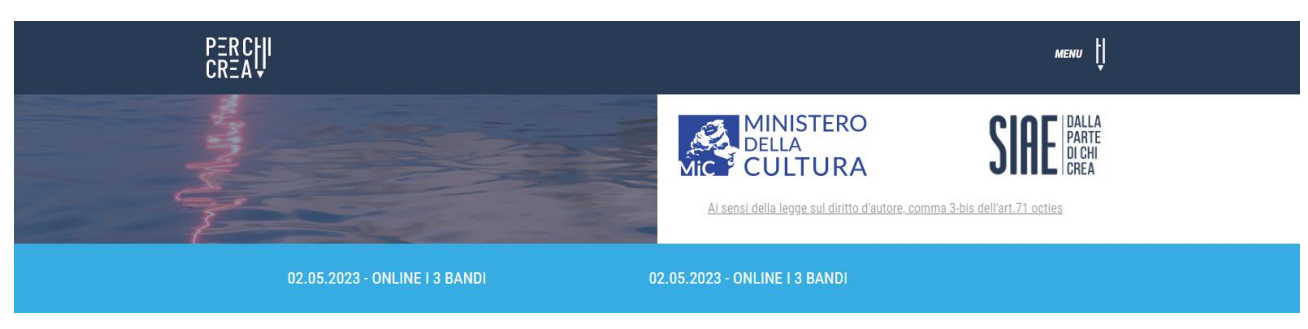

Fig. 11 – Home page, evidence news

Scorrendo ancora l'home page del sito web, sono poi presenti informazioni descrittive in merito al programma "Per Chi Crea" e alla provenienza delle risorse economiche disponibili, fino a visualizzare, in basso, il **footer** (fig. 12) che riporta, oltre alle sezioni descritte precedentemente, tre ulteriori sezioni: **SIAE Trasparente**, **Privacy** e **Archivio**.

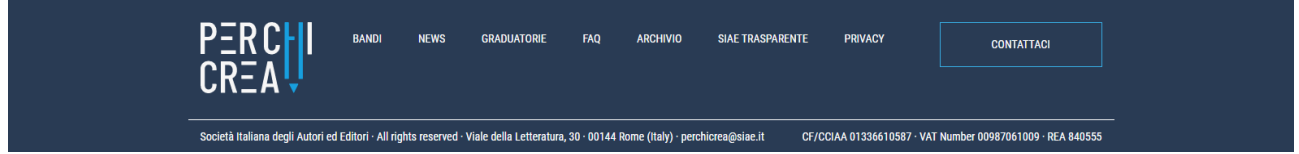

Fig. 12 – Footer

#### **SIAE Trasparente**

Consente di accedere alla sezione "Società Trasparente" disponibile sul sito web **[www.siae.it](http://www.siae.it/)**, in cui è possibile prendere visione delle **misure di trasparenza adottate da SIAE**.

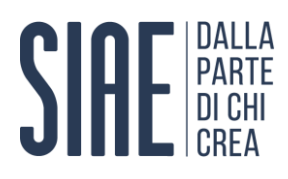

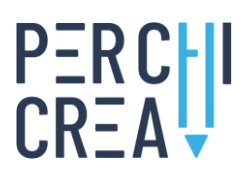

#### **Privacy**

Consente di accedere alla sezione "Privacy" disponibile sul sito web **[www.siae.it](http://www.siae.it/)**, in cui è possibile prendere visione dell'**informativa sul trattamento dei dati personali** ai sensi del regolamento 2016/679/EU (GDPR).

#### **Archivio**

Consente di trovare il materiale relativo alle edizioni precedenti del programma.

#### <span id="page-11-0"></span>**1.2 Bandi**

In attuazione di quanto previsto dall'Atto di indirizzo del MiC (REP. Decreti 09.02.2023 N. 62), SIAE promuove la creatività dei giovani autori, artisti, interpreti ed esecutori di età non superiore ai 35 anni e residenti in Italia mediante il programma "Per Chi Crea" (Edizione 2023), articolato nei seguenti **tre bandi**:

- **-** Bando 1 Nuove opere
- **-** Bando 2 Formazione e promozione culturale nelle scuole
- **-** Bando 3 Live e promozione nazionale e internazionale

I **settori artistici** beneficiari sono i seguenti:

- **-** Arti visive, performative e multimediali
- **-** Cinema
- **-** Danza
- **-** Libro e lettura
- **-** Musica
- **-** Teatro

#### <span id="page-11-1"></span>**1.3 Requisiti di ammissibilità dei soggetti proponenti**

Possono partecipare al programma "Per Chi Crea" (Edizione 2023), e dunque inviare una candidatura per mezzo della piattaforma dedicata disponibile sul sito web **[www.perchicrea.it](http://www.perchicrea.it/)**, tutti i soggetti pubblici e privati di cui al Libro I, Titolo II, Capo I, Capo II e Capo III del Codice Civile, ivi inclusi quelli non riconosciuti, purché in possesso dei **requisiti di ammissibilità definiti all'art. 3** di ciascun bando.

Con riferimento a tutti i settori artistici di intervento dei bandi, **non è ammessa** la partecipazione da parte delle **persone fisiche** ancorché in possesso di partita IVA.

#### <span id="page-11-2"></span>**1.4 Modalità di presentazione delle candidature**

A pena di esclusione, **le candidature dei soggetti proponenti dovranno essere presentate unicamente nelle modalità ed entro i termini previsti all'art. 7 dei rispettivi bandi**. Scaduti i suddetti termini, non sarà più possibile presentare ulteriori progetti o modificare progetti già presentati o incompleti.

Ai fini della corretta presentazione della candidatura, è necessario concludere positivamente le seguenti attività:

**1. Registrazione** del soggetto proponente (legale rappresentante della persona giuridica) sul sito web dedicato **[www.perchicrea.it](http://www.perchicrea.it/)**.

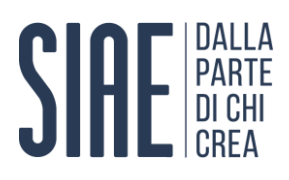

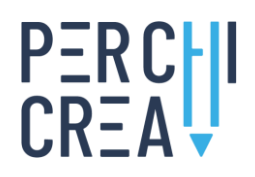

- **2. Accesso** del soggetto proponente (legale rappresentante della persona giuridica) alla propria Area riservata disponibile sul sito web dedicato **[www.perchicrea.it](http://www.perchicrea.it/)**.
- **3. Caricamento del nuovo progetto**, comprensivo di tutta la documentazione esplicitamente richiesta all'art. 7 del bando di interesse.

In prossimità della scadenza dei termini di presentazione delle candidature si potrebbero verificare rallentamenti al sistema, causati da un numero elevato di accessi contemporanei. Si consiglia, pertanto, di non attardarsi nell'inoltro della propria candidatura in prossimità del termine ultimo previsto (le ore **14:00 del giorno 28-06-2023**).

#### <span id="page-12-0"></span>**2. REGISTRAZIONE DI UN NUOVO UTENTE**

Tutti gli utenti interessati a presentare una candidatura al programma "Per Chi Crea" (Edizione 2023), qualora non registrati ai Servizi Online SIAE disponibili sul sito web **[www.siae.it](http://www.siae.it/)**, devono completare la procedura di registrazione sul sito web **[www.perchicrea.it](http://www.perchicrea.it/)** al fine di ottenere le **credenziali di accesso** alla propria Area riservata.

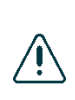

Le credenziali di accesso sono **strettamente personali**, non cedibili a terzi e potranno essere utilizzate unicamente dall'intestatario. Tali credenziali garantiscono la corretta identificabilità del soggetto proponente (legale rappresentante della persona giuridica), nonché la riservatezza dei dati inseriti e l'impossibilità che altri possano modificarli. Ogni attività non regolare compiuta sulla piattaforma dopo aver effettuato il login sarà imputata al titolare dell'account.

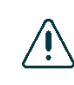

La **registrazione alla piattaforma** deve essere effettuata obbligatoriamente dal **legale rappresentante** della persona giuridica che presenterà la candidatura al programma "Per Chi Crea" (Edizione 2023), in qualità di soggetto proponente titolare del progetto.

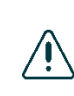

Qualora l'utente sia **già registrato ai Servizi Online SIAE** disponibili sul sito web **[www.siae.it](http://www.siae.it/)**, non è necessario che ripeta la procedura di registrazione ma può accedere direttamente alla propria Area riservata disponibile sul sito web **[www.perchicrea.it](http://www.perchicrea.it/)** semplicemente **utilizzando le sue credenziali già attive**.

Per avviare la procedura di registrazione è necessario selezionare la voce **Area riservata** presente nel **menu di navigazione** del sito web (fig. 13) e a seguire la voce "Registrati" (fig. 14). In questo modo si avrà accesso al wizard che guiderà l'utente nella **procedura di registrazione** alla piattaforma "Per Chi Crea".

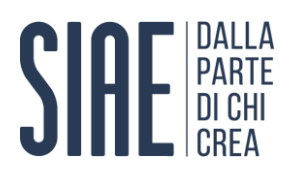

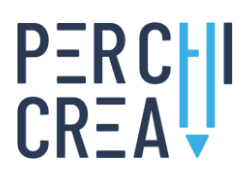

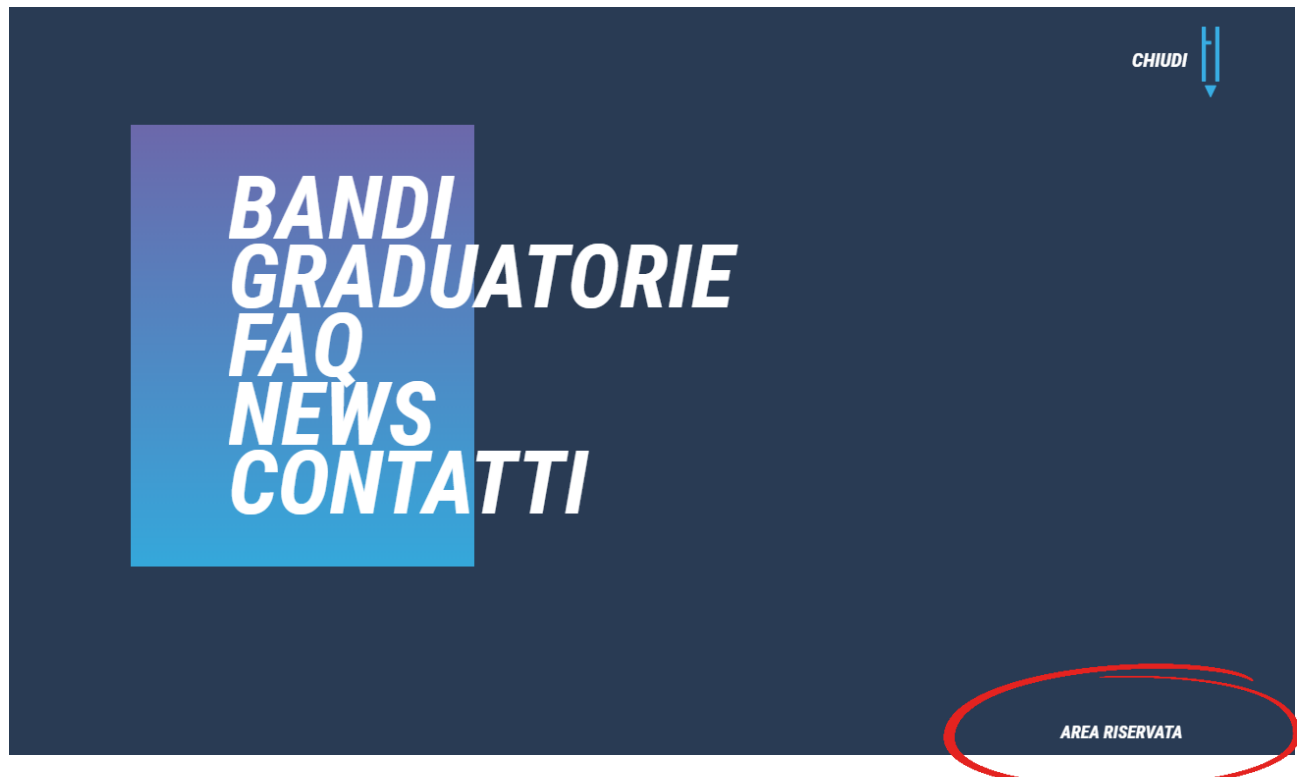

Fig. 13 – Menu di navigazione

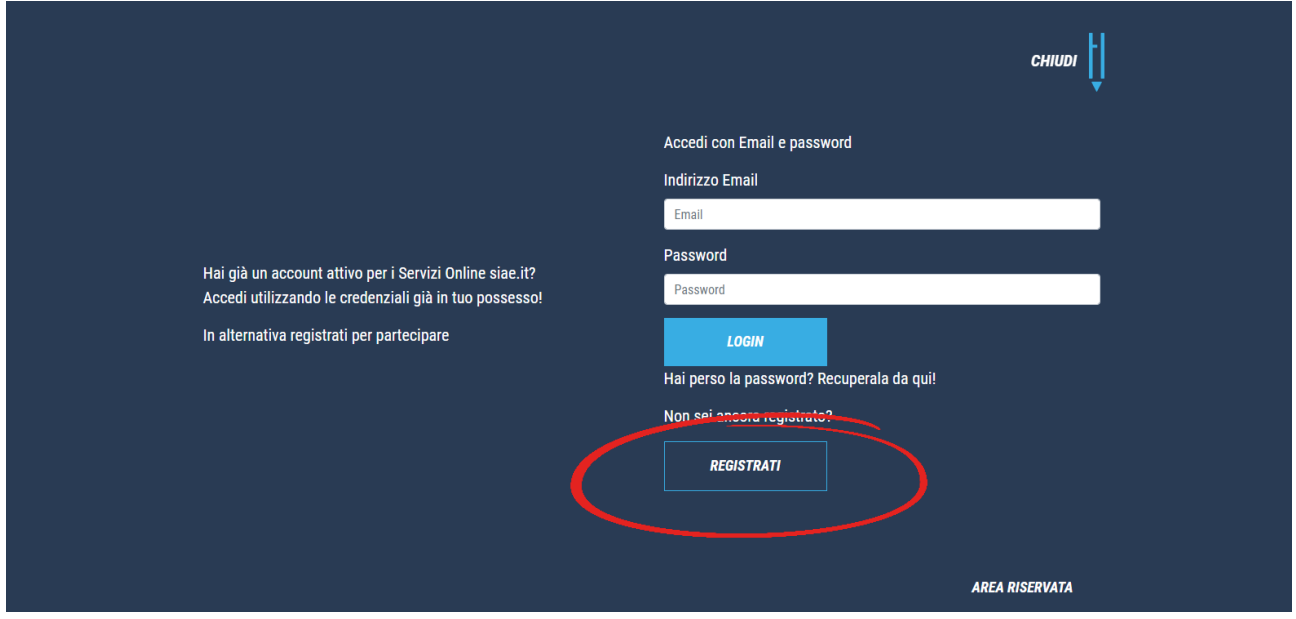

Fig. 14 – Avvio nuova registrazione

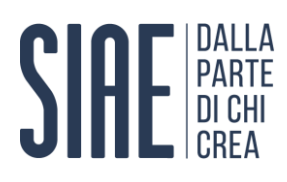

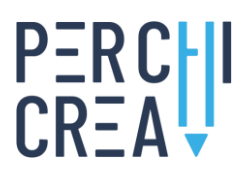

#### <span id="page-14-0"></span>**2.1 Procedura di registrazione**

La procedura di registrazione alla piattaforma deve essere effettuata obbligatoriamente dal **legale rappresentante** della persona giuridica che presenterà la propria candidatura al programma "Per Chi Crea" (Edizione 2023), in qualità di soggetto proponente.

#### **Inserimento delle informazioni anagrafiche**

In fase di registrazione alla piattaforma è necessario **fornire le seguenti informazioni** (fig. 15, 16, 17, 18, 19):

- **-** Nome
- **-** Cognome
- **-** Codice fiscale
- **-** Sesso
- **-** Data di nascita (gg/mm/aaaa)
- **-** Nazione di nascita
- **-** Provincia di nascita
- **-** Comune di nascita
- **-** Nazionalità Italiana (sì/no)

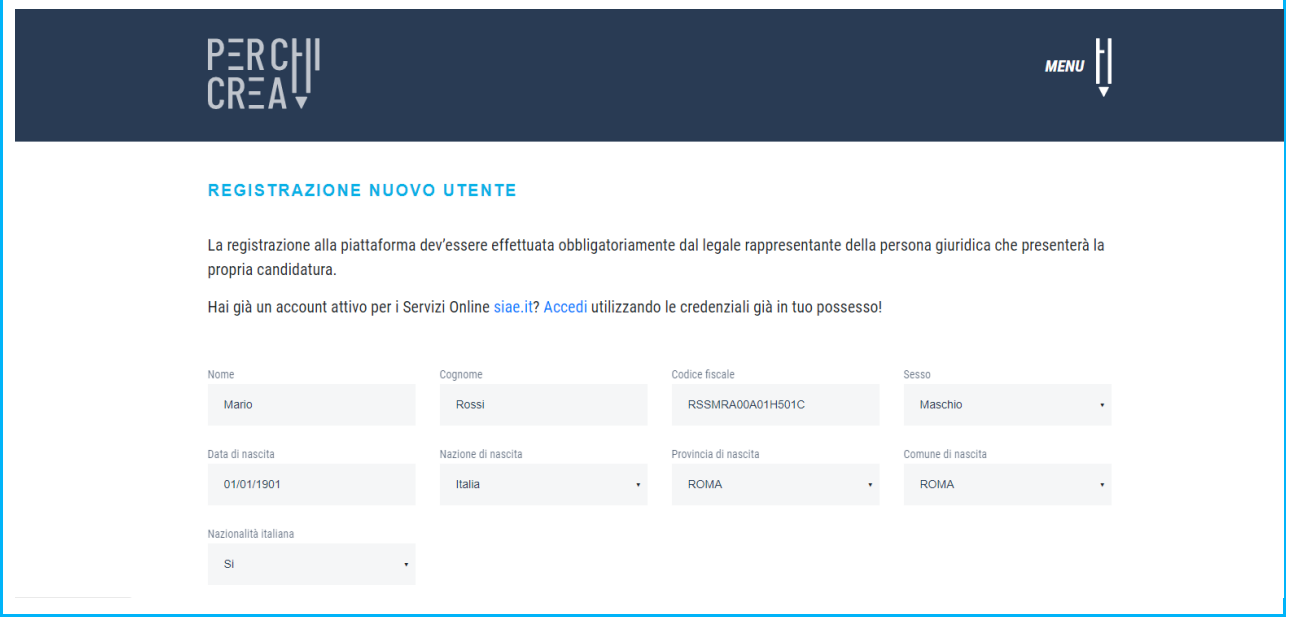

- Fig. 15 Registrazione, informazioni anagrafiche
	- **-** E-mail
	- **-** Telefono fisso
	- **-** Telefono cellulare
	- Password (NB: la password inserita deve avere lunghezza pari ad almeno 8 caratteri)
	- **-** Conferma password
	- **-** Residenza (Indirizzo, N. civico, CAP, Nazione, Provincia, Comune)
	- **-** Domicilio (Indirizzo, N. civico, CAP, Nazione, Provincia, Comune)

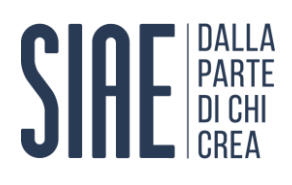

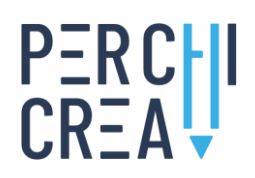

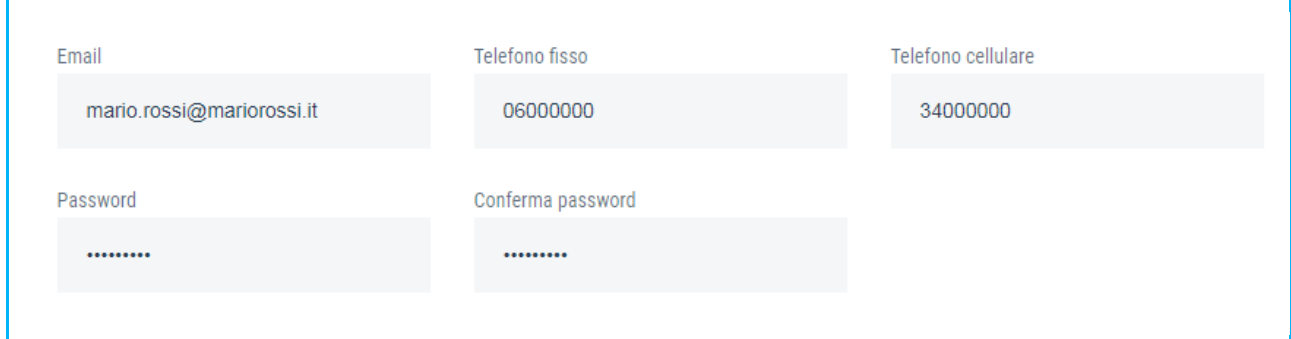

Fig. 16 – Registrazione, informazioni di contatto

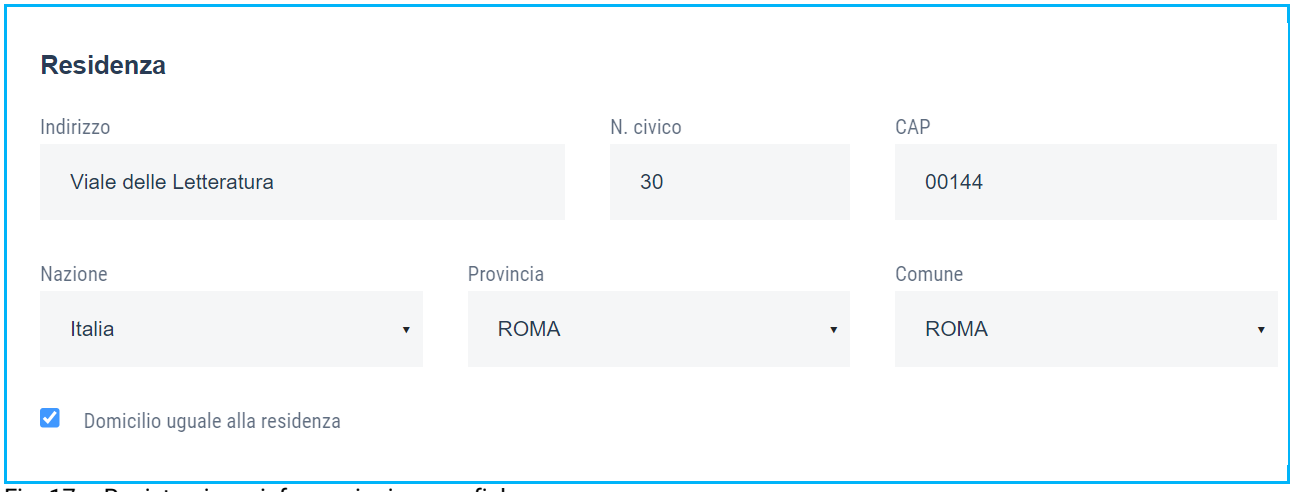

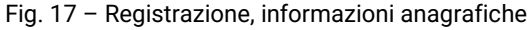

Per avviare la procedura di caricamento della propria carta di identità, è necessario prendere visione dell'**informativa sul trattamento dei dati personali** (redatta da SIAE, Titolare del trattamento dei dati, ai sensi dell'art. 13 del Regolamento Europeo 2016/679) cliccando sull'apposito link **www.siae.it/it/privacy/**, e successivamente esprimere il proprio consenso al trattamento dei dati personali, spuntando il relativo checkbox (fig. 18).

□ Dichiaro di aver letto e preso atto dell'Informativa sul trattamento dei Dati Personali, redatta da SIAE, Titolare del trattamento dei dati, ai sensi dell'Art. 13 del Regolamento Europeo 2016/679 e pubblicata sul sito www.siae.it/it/privacy C.

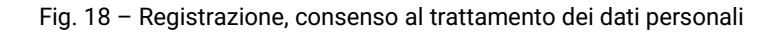

Al fine di procedere con il corretto caricamento della propria carta d'identità, è necessario avere preventivamente acquisito il documento in formato digitale (scansione o immagine) sul proprio computer. Per completare la procedura l'utente deve selezionare, all'interno del box **Upload carta di identità**, la voce **Carica documento** oppure, alternativamente, il pulsante dedicato (fig. 19). In tal modo il sistema accederà alle risorse disponibili sul computer, tra le quali l'utente dovrà selezionare il documento corretto e selezionare la voce **Apri**.

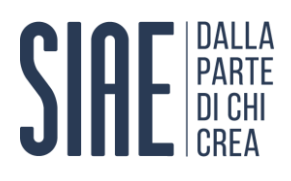

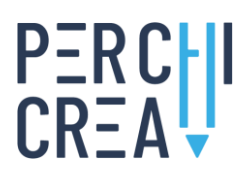

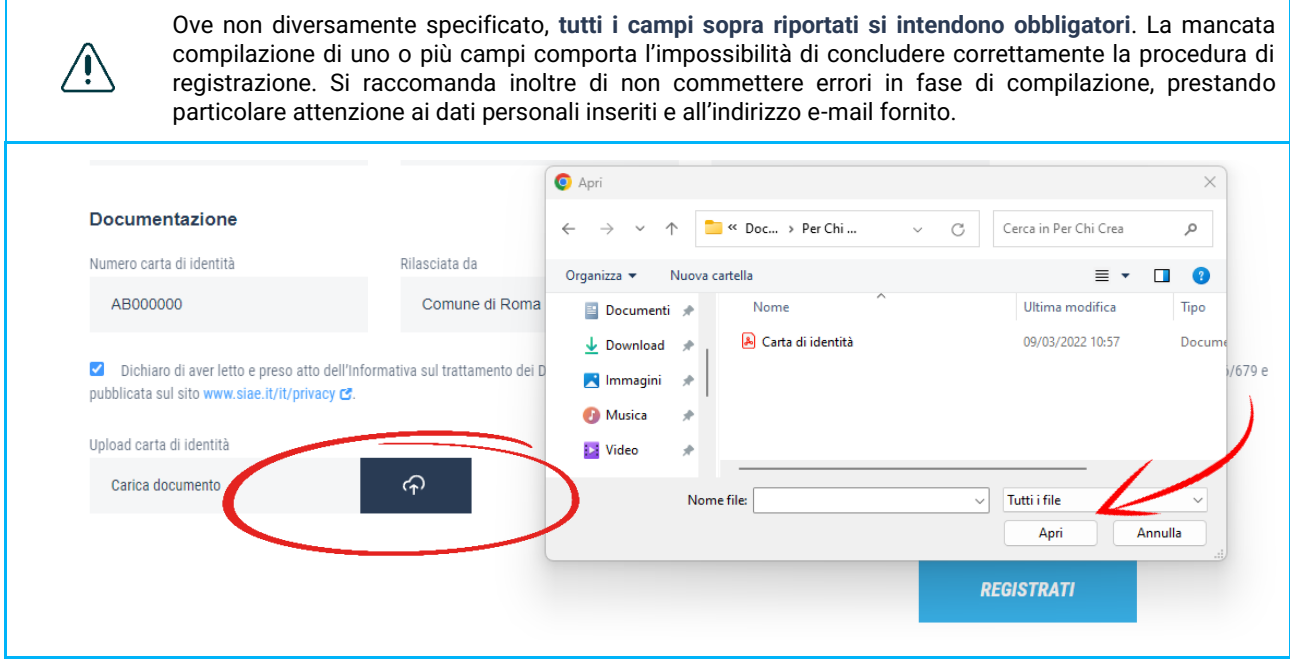

Fig. 19 – Registrazione, upload carta di identità

#### **Salvataggio delle informazioni anagrafiche**

Dopo aver inserito correttamente le proprie informazioni personali e aver caricato il proprio documento di identità, l'utente, al fine di completare con successo la propria registrazione, deve selezionare la voce **Registrati** (fig. 20).

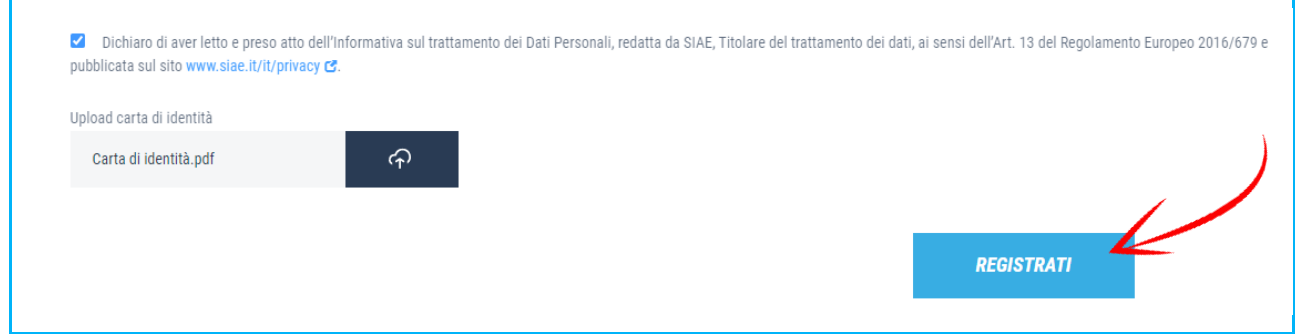

Fig. 20 – Registrazione, termine procedura

Al termine dell'operazione, il sistema rimanda alla homepage del sito web **[www.perchicrea.it](http://www.perchicrea.it/)** e l'utente è **correttamente autenticato all'interno della piattaforma**.

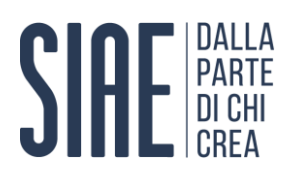

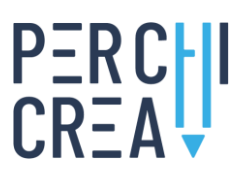

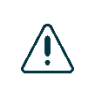

Qualora l'utente sia già registrato ai Servizi Online SIAE disponibili sul sito web **[www.siae.it](http://www.siae.it/)**, il sistema non consentirà una nuova registrazione e mostrerà un apposito messaggio di errore (fig. 21). In tal caso l'utente dovrà accedere alla piattaforma disponibile sul sito web **[www.perchicrea.it](http://www.perchicrea.it/)** utilizzando le credenziali già in suo possesso.

### Errore 409

Indirizzo email già registrato.

Torna alla pagina iniziale

#### Fig. 21 – Registrazione, errore

#### <span id="page-17-0"></span>**2.2 Notifica di registrazione**

Al termine del corretto completamento della procedura di registrazione, il sistema invierà una **notifica di conferma** all'indirizzo di posta elettronica precedentemente indicato nel form di registrazione (fig. 22).

#### Registrazione Servizi Online SIAE

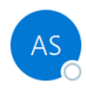

Assistenza SIAE <noreply@siae.it> A mario.rossi@mariorossi.it

Benvenuto nei Servizi On line della SIAE.

Per accedere utilizza come credenziali il tuo indirizzo email e la password da te impostata.

Rimanendo a disposizione per ulteriori necessità e informazioni.

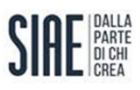

SIAE Società Italiana degli Autori ed Editori Viale della Letteratura, 30 - 00144 Roma, Italia Tel. 06 59905100 - Fax 06 59902058

#### Fig. 22 – Notifica di registrazione

#### <span id="page-17-1"></span>**2.3 Recupero credenziali**

Nel caso in cui l'utente avesse smarrito le credenziali di accesso alla piattaforma, potrà accedere al **form di richiesta recupero password** cliccando il link dedicato "Hai perso la password? Recuperala da qui!" presente nel pop-up dell'Area riservata (fig. 23).

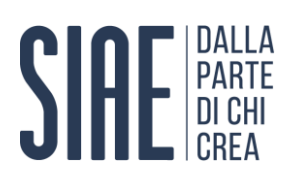

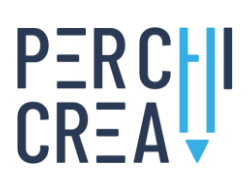

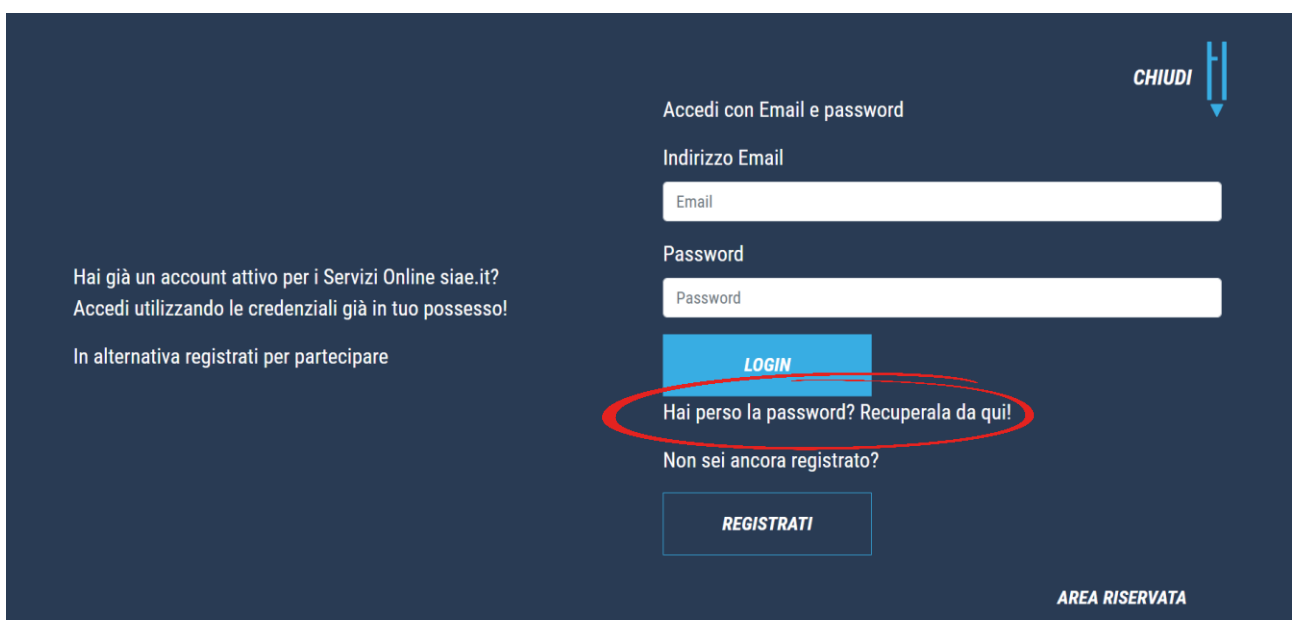

Fig. 23 – Funzione di recupero password, **[www.perchicrea.it](http://www.perchicrea.it/)**

Il sistema rimanda alla pagina dedicata al recupero password, presente sul sito web **[www.siae.it](http://www.siae.it/)**, all'interno della quale l'utente deve inserire la mail per la quale non ricorda la password (fig. 24).

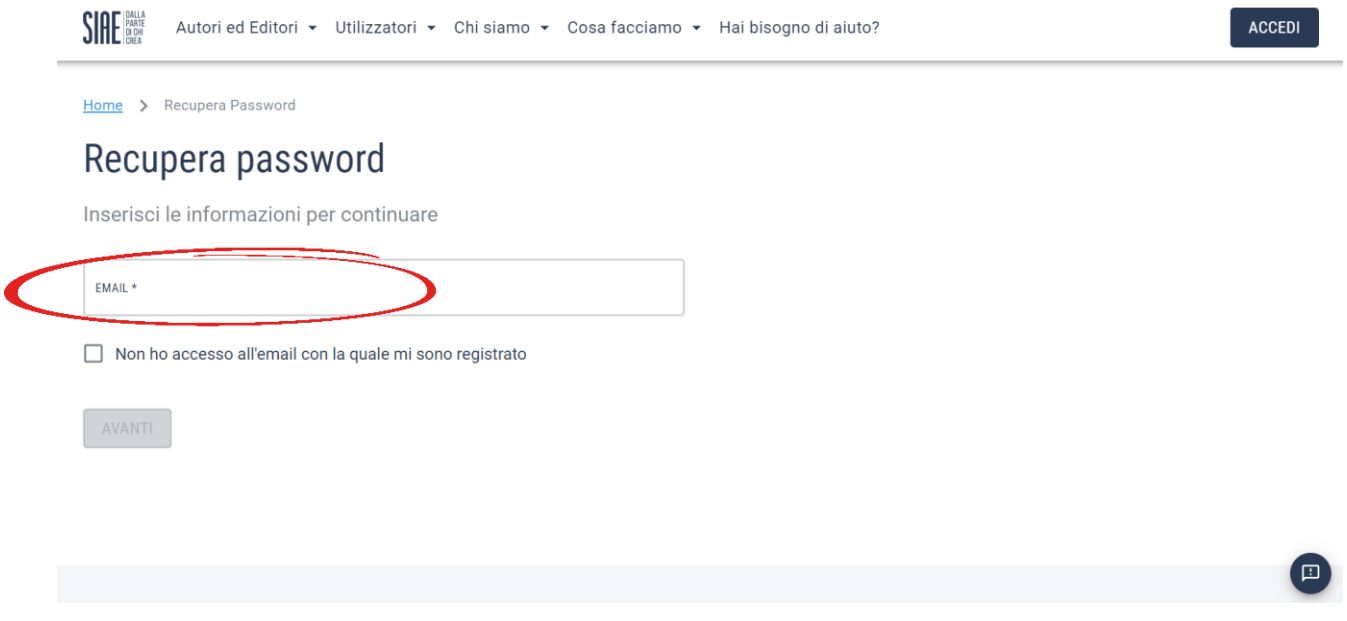

Fig. 24 – Funzione di recupero password, **[www.siae.it](http://www.siae.it/)**

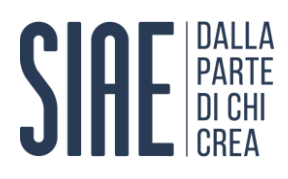

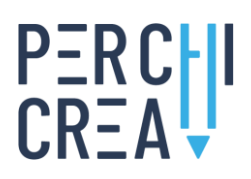

A questo punto, dopo aver inserito l'indirizzo mail utilizzato in sede di registrazione, il sistema invierà all'utente una mail contenente il link per la creazione della nuova password (fig. 25) al fine di effettuare successivamente il login alla propria **Area riservata** disponibile sul sito web **[www.perchicrea.it](http://www.perchicrea.it/)**.

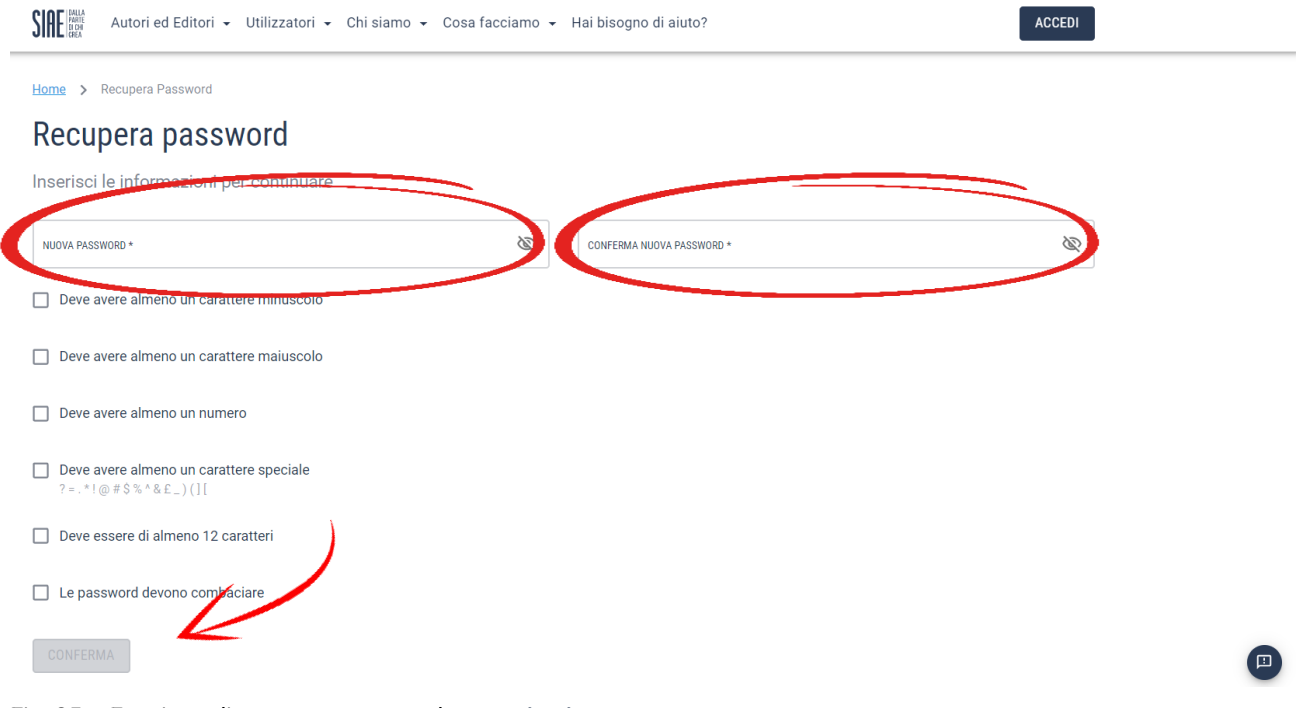

#### Fig. 25 – Funzione di recupero password, **[www.siae.it](http://www.siae.it/)**

#### <span id="page-19-0"></span>**3. AREA RISERVATA**

L'**Area riservata** del sito web **[www.perchicrea.it](http://www.perchicrea.it/)** permette a tutti gli utenti registrati di **inviare la propria candidatura** al programma "Per Chi Crea".

#### <span id="page-19-1"></span>**3.1 Accesso all'area riservata**

L'utente che ha completato correttamente la procedura di registrazione sulla base di quanto indicato al paragrafo 2.1, oppure già in possesso di credenziali per l'utilizzo dei Servizi Online SIAE disponibili sul sito web **[www.siae.it](http://www.siae.it/)**, può accedere alla propria **Area riservata** selezionando l'omonima voce presente nel menu del sito web **[www.perchicrea.it](http://www.perchicrea.it/)** all'interno della quale dovrà inserire le credenziali in suo possesso (indirizzo e-mail e password indicate in fase di registrazione) e selezionare la voce **Login** (fig. 26).

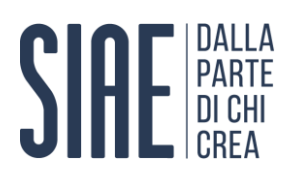

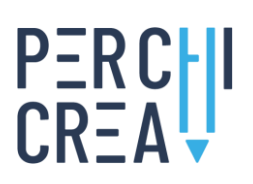

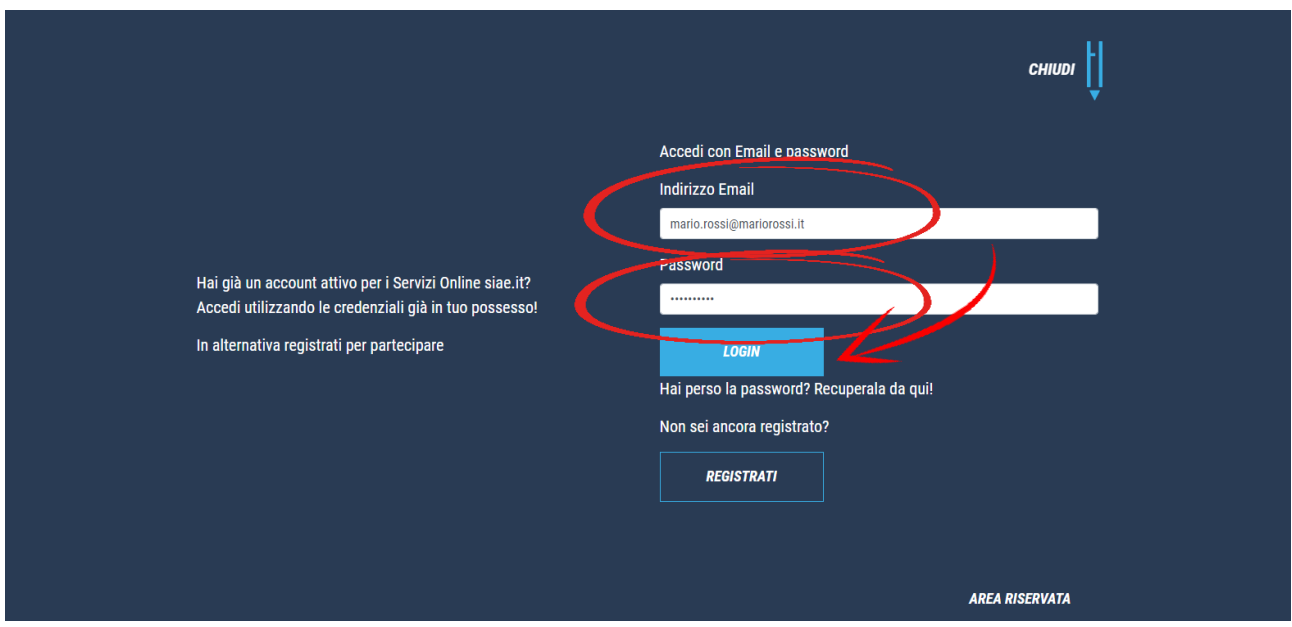

Fig. 26 – Accesso all'Area riservata

L'accesso alla propria Area riservata è altresì disponibile selezionando la voce **Partecipa** posizionata accanto a ciascuno dei bandi di partecipazione presenti nella sezione **Bandi** del sito web **[www.perchicrea.it](http://www.perchicrea.it/)**.

Qualora l'utente già registrato ai Servizi Online SIAE disponibili sul sito web **[www.siae.it](http://www.siae.it/)** oppure alla piattaforma disponibile sul sito web **[www.perchicrea.it](http://www.perchicrea.it/)** avesse smarrito le sue credenziali di accesso all'Area riservata, ha la possibilità di recuperare le stesse seguendo la procedura guidata illustrata al punto 2.3 del presente Manuale.

#### <span id="page-20-0"></span>**3.2 Struttura**

 $\sqrt{2}$ 

La sezione **Area riservata**, attraverso la visualizzazione di un apposito **cruscotto di monitoraggio** (d'ora in avanti *Dashboard*), permette all'utente di inoltrare una o più candidature al programma "Per Chi Crea" (Edizione 2023) e di monitorare lo stato dei progetti precedentemente inseriti (fig. 27).

L'utente ha la possibilità di inoltrare una o più candidature al programma "Per Chi Crea" (Edizione 2023) selezionando la voce **Nuovo Progetto** (fig. 28).

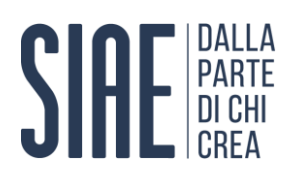

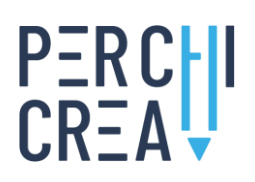

| Ciao, Mario Rossi               |      |                                              |                                          |            |                 |         | <b>NUOVO PROGETTO</b> |
|---------------------------------|------|----------------------------------------------|------------------------------------------|------------|-----------------|---------|-----------------------|
| Progetti inviati: 1<br>Bozze: 1 |      | <b>PROGETTI INSERITI</b>                     |                                          |            | Cerca:          |         |                       |
| Codice                          | Anno | Bando                                        | Settore                                  | Titolo     | Ultima modifica | Stato   | Gestione              |
|                                 | 2023 | LIVE E PROMOZIONE NAZIONALE E INTERNAZIONALE | Cinema                                   | Progetto 2 | 2023-05-04      | Bozza   | ⊕<br>齑                |
| 202301010005                    | 2023 | <b>NUOVE OPERE</b>                           | Arti visive, performative e multimediali | Progetto 1 | 2023-05-04      | Inviato | 合<br>Ð                |

Fig. 27 – Dashboard

| Ciao, Mario Rossi               |      |                                              |                                          |               |                 |         | <b>NUOVO PROGETTO</b> |
|---------------------------------|------|----------------------------------------------|------------------------------------------|---------------|-----------------|---------|-----------------------|
| Progetti inviati: 1<br>Bozze: 1 |      | <b>PROGETTI INSERITI</b>                     |                                          |               | Cerca:          |         |                       |
| Codice                          | Anno | Bando                                        | Settore                                  | <b>Titolo</b> | Ultima modifica | Stato   | Gestione              |
|                                 | 2023 | LIVE E PROMOZIONE NAZIONALE E INTERNAZIONALE | Cinema                                   | Progetto 2    | 2023-05-04      | Bozza   | Φ<br>齑                |
| 202301010005                    | 2023 | NUOVE OPERE                                  | Arti visive, performative e multimediali | Progetto 1    | 2023-05-04      | Inviato | 詹<br>Φ                |

Fig. 28 – Inserimento nuovo progetto

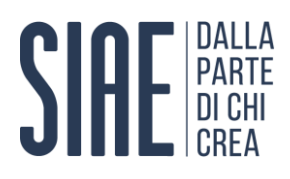

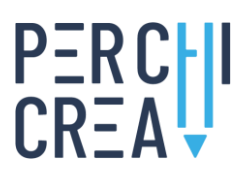

Il **numero massimo di candidature** che ciascun utente può presentare varia in funzione della tipologia di bando, come indicato all'art. 2 di ciascun bando. Si riporta di seguito un prospetto riassuntivo:

- Bando 1 massimo 2 candidature
	- Bando 2 massimo 1 candidatura
	- Bando 3 massimo 2 candidature

All'interno della propria Area riservata, l'utente ha la possibilità di monitorare le proprie attività e lo stato dei progetti precedentemente inseriti. In particolare, nella sezione **Progetti inseriti**, è possibile visualizzare le seguenti informazioni riassuntive (fig. 29):

- **- Progetti inviati**: identifica il numero di progetti correttamente inviati dall'utente. Tali progetti si intendono acquisiti dal sistema in via definitiva e dunque non sono ulteriormente modificabili, eliminabili o sostituibili.
- **- Bozze**: identifica il numero di progetti provvisoriamente salvati dall'utente, ma ancora non definitivamente inviati al sistema. È possibile modificare, eliminare o sostituire un progetto in stato di bozza entro e non oltre le ore 14:00 del giorno 28-06-2023.

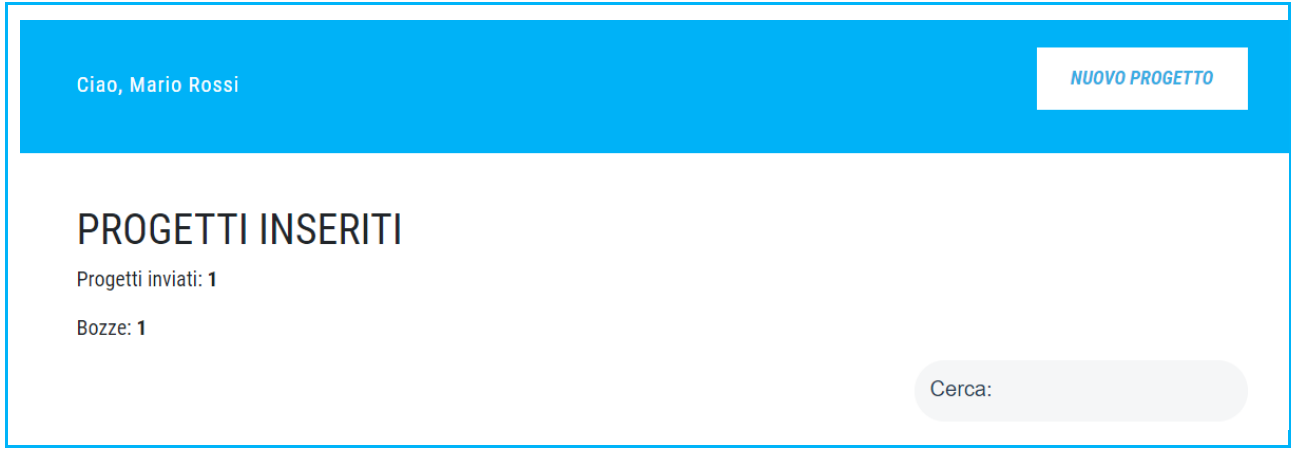

Fig. 29 – Progetti inseriti

A seguire è visibile la **Dashboard** (fig. 30), una tabella riassuntiva contenente le informazioni essenziali relative ai progetti precedentemente inseriti, nonché indicazioni in merito al relativo stato (progetto salvato in bozza oppure confermato). Attraverso tale strumento è possibile modificare, integrare, eliminare o confermare un progetto salvato in bozza. Le informazioni visualizzate per ciascun progetto sono le seguenti:

- **- Codice**: identifica in maniera univoca ciascun progetto correttamente inviato dall'utente ed è generato automaticamente dal sistema.
- **- Anno**: identifica l'edizione del bando al quale il progetto si riferisce.
- **- Bando**: identifica la tipologia di bando al quale il progetto si riferisce.
- **- Settore**: identifica la tipologia di settore artistico al quale il progetto si riferisce.
- **- Titolo**: identifica il titolo del progetto.
- **- Ultima modifica**: identifica il giorno in cui è stata apportata l'ultima modifica al progetto.
- **- Stato**: indica se il progetto risulta correttamente inviato al sistema oppure se è semplicemente salvato in stato di bozza. Nel caso in cui il progetto è stato correttamente inviato al sistema, il relativo campo assumerà lo stato "inviato". Viceversa, se il progetto è salvato in stato di bozza, il relativo campo assumerà lo stato "bozza".

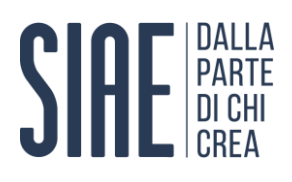

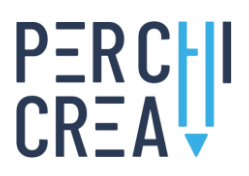

**- Gestione**: in riferimento a ciascun progetto inserito, la sezione consente, attraverso quattro funzioni caratterizzate graficamente, di "aprire" (e dunque modificare) il progetto, "scaricare" i file precedentemente inseriti e un report riassuntivo del progetto, "confermare" e inviare definitivamente il progetto, "eliminare" il progetto precedentemente salvato in bozza.

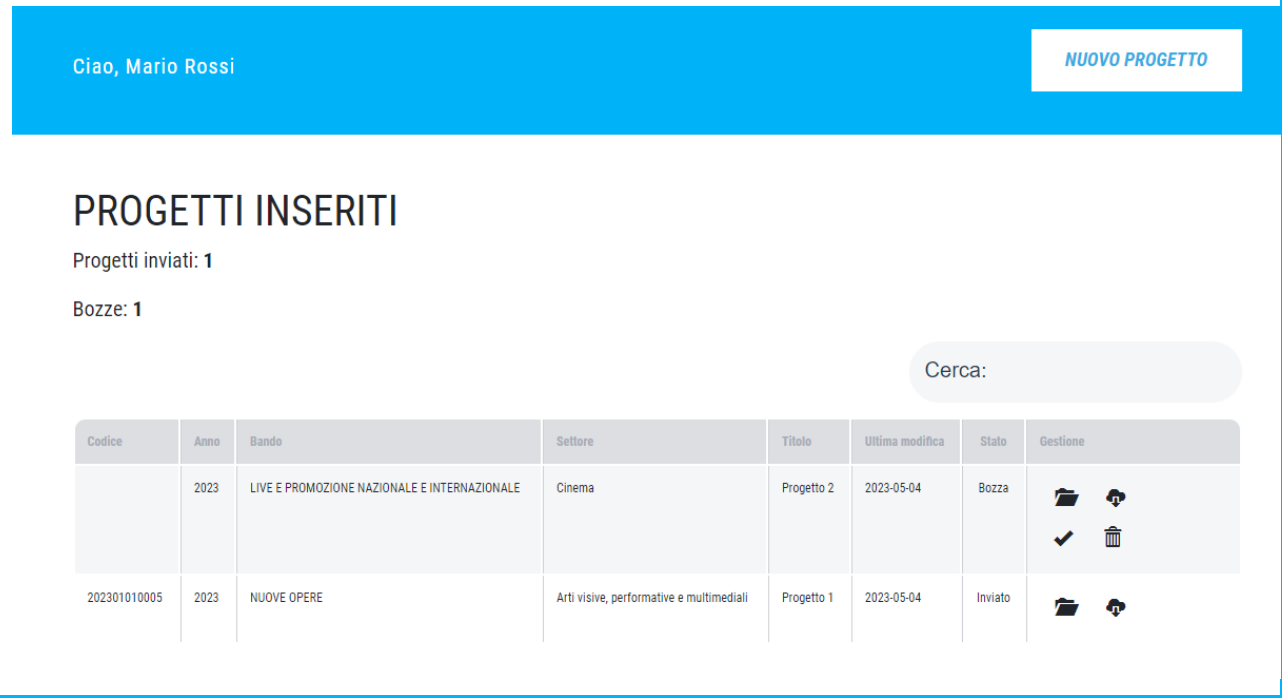

Fig. 30 – Dashboard

Ţ

Un progetto risulterà correttamente inviato se e solo nella Dashboard sarà visibile il **codice identificativo** assegnato automaticamente dal sistema e la voce stato avrà assunto il valore "inviato" (fig. 31).

| 2023<br>LIVE E PROMOZIONE NAZIONALE E INTERNAZIONALE<br>Cinema                         | 2023-05-04<br>Progetto 2 | Bozza<br>Ф   |
|----------------------------------------------------------------------------------------|--------------------------|--------------|
|                                                                                        |                          |              |
|                                                                                        |                          | 命            |
| 2023<br>202301010005<br><b>NUOVE OPERE</b><br>Arti visive, performative e multimediali | 2023-05-44<br>Progetto 1 | Inviato<br>Ð |

Fig. 31 – Progetto inviato

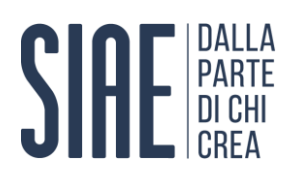

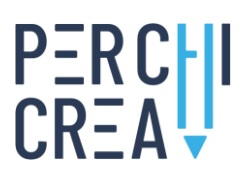

#### <span id="page-24-0"></span>**4. INSERIMENTO DI UN NUOVO PROGETTO**

#### <span id="page-24-1"></span>**4.1 Informazioni generali**

Come previsto all'art. 7 dei bandi "Per Chi Crea" (Edizione 2023), la documentazione richiesta per la presentazione delle candidature dovrà essere caricata in formato digitale e inviata al sistema **entro e non oltre le ore 14:00 del giorno 28-06- 2023**. A tal fine farà fede l'orario di acquisizione del sistema, il quale notificherà all'utente l'avvenuta ricezione della documentazione. Le candidature o la ulteriore documentazione inoltrata con qualsiasi mezzo, anche telematico, diverso rispetto a quelli indicati e/o senza la previa registrazione/autenticazione del soggetto proponente al portale disponibile sul sito web **[www.perchicrea.it](http://www.perchicrea.it/)**, non saranno prese in considerazione.

Pena l'esclusione dalla selezione, le candidature dovranno essere complete di tutta la documentazione obbligatoria elencata all'art. 7 per ciascun settore artistico di intervento del bando. I soggetti proponenti dovranno presentare la Domanda di partecipazione e la Proposta progettuale utilizzando esclusivamente la modulistica disponibile online al sito web **[www.perchicrea.it](http://www.perchicrea.it/)**.

Con l'inoltro telematico della propria candidatura al programma "Per Chi Crea", il soggetto proponente (soggetto capofila e soggetti partner nel caso di partenariato), oltre a dichiararsi espressamente informato del trattamento dei dati personali (che possono riguardare il soggetto proponente e ogni ulteriore soggetto coinvolto nella realizzazione del progetto) che sono necessari per la partecipazione ai bandi e per la successiva gestione delle attività progettuali, si dichiara altresì consapevole della responsabilità e delle conseguenze civili e penali previste ai sensi dell'art. 76 DPR 445/2000 in caso di dichiarazioni mendaci e/o formazione od uso di atti falsi, nonché in caso di esibizione di atti contenenti dati non più corrispondenti a verità, e se ne assume la piena responsabilità.

La semplice presentazione della Domanda di partecipazione al Bando varrà quale accettazione del Modello SIAE di organizzazione, gestione e controllo 231/2001 (pubblicato sul sito **[www.siae.it](http://www.siae.it/)** nella sezione Società Trasparente).

#### <span id="page-24-2"></span>**4.2 Avvio della procedura guidata**

Dopo aver effettuato il Login alla propria **Area riservata**, l'utente ha la possibilità di inoltrare una o più candidature al programma "Per Chi Crea" (Edizione 2023) selezionando la voce **Nuovo progetto** (fig. 32).

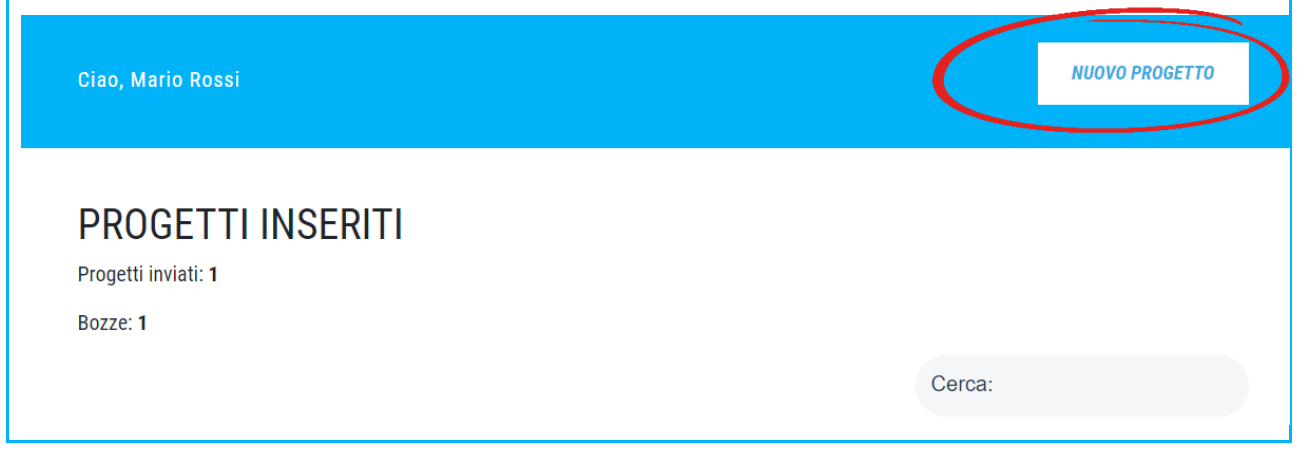

#### Fig. 32 – Inserimento nuovo progetto

La procedura di inserimento di un nuovo progetto si compone di **4 sezioni sequenziali**, articolate come segue:

**-** Sezione 1 - Informazioni anagrafiche e societarie del soggetto proponente

4.

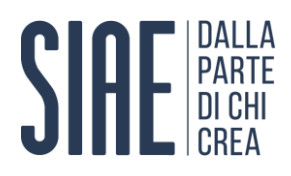

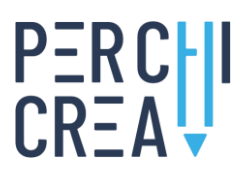

- **-** Sezione 2 Informazioni generali riguardanti il progetto
- **-** Sezione 3 Upload della Proposta progettuale
- **-** Sezione 4 Upload dell'ulteriore documentazione, sulla base di quanto previsto all'art. 7 del Bando

#### <span id="page-25-0"></span>**4.3 Sezione 1 - Informazioni anagrafiche e societarie del soggetto proponente**

La sezione 1 della procedura di inserimento di un nuovo progetto prevede l'inserimento da parte dell'utente delle **informazioni anagrafiche e societarie del soggetto proponente**, in qualità di persona giuridica. Preliminarmente viene chiesto all'utente di specificare il **Bando** e il **Settore** per il quale intende presentare la propria candidatura, tramite selezione da un apposito menu a tendina (fig. 33). Tale richiesta è motivata dal fatto che alcuni successivi campi obbligatori variano a seconda del Bando selezionato.

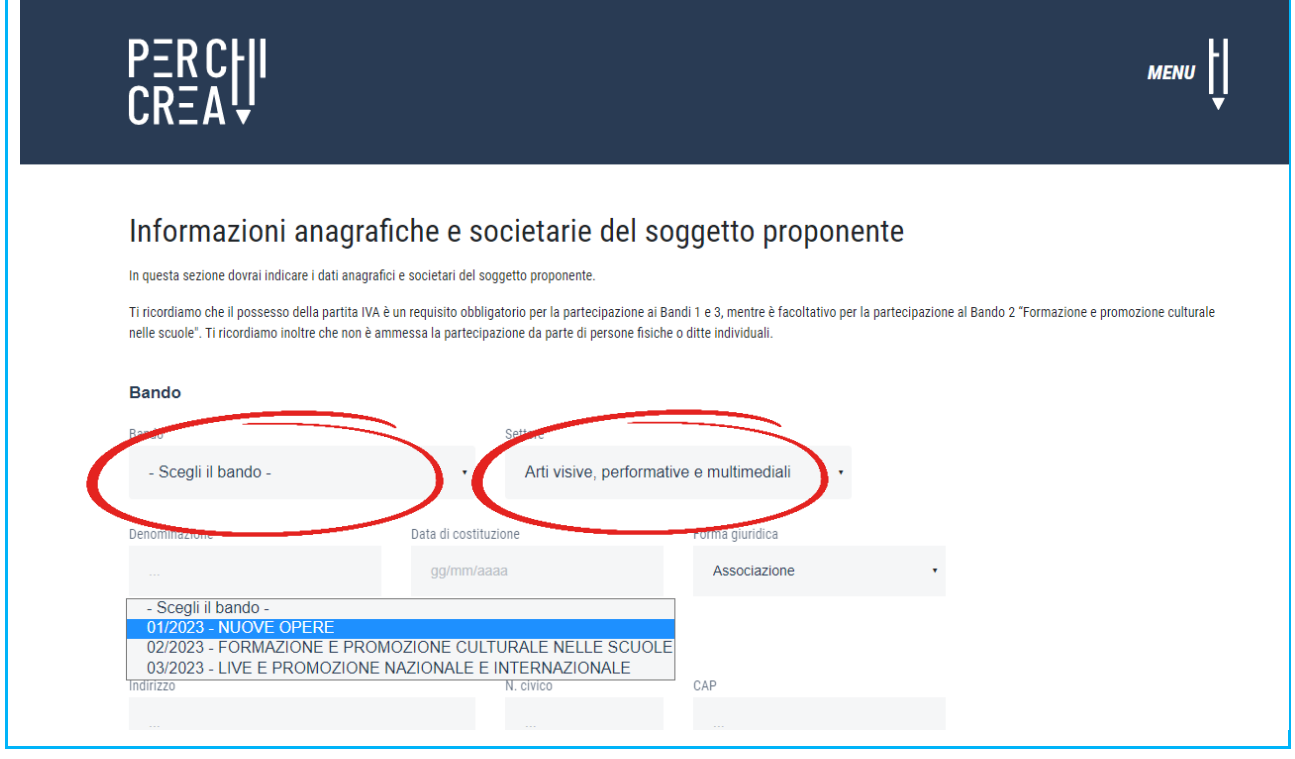

#### Fig. 33 – Nuovo progetto, selezione Bando e Settore

Il possesso della **partita IVA** è un requisito obbligatorio per la partecipazione ai bandi 1 e 3, mentre è facoltativo per la partecipazione al Bando 2 "Formazione e promozione culturale nelle scuole". La partecipazione al Bando 2 è riservata esclusivamente a istituzioni scolastiche ed educative statali italiane del primo e secondo ciclo.

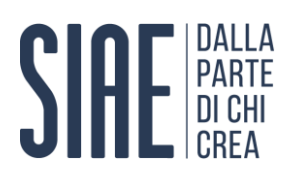

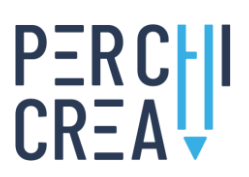

Successivamente il sistema chiederà di inserire/modificare/confermare le seguenti informazioni (fig. 34, 35, 36, 37):

- **-** Denominazione
- **-** Data di costituzione
- **-** Forma giuridica (tramite scelta da menu a tendina)

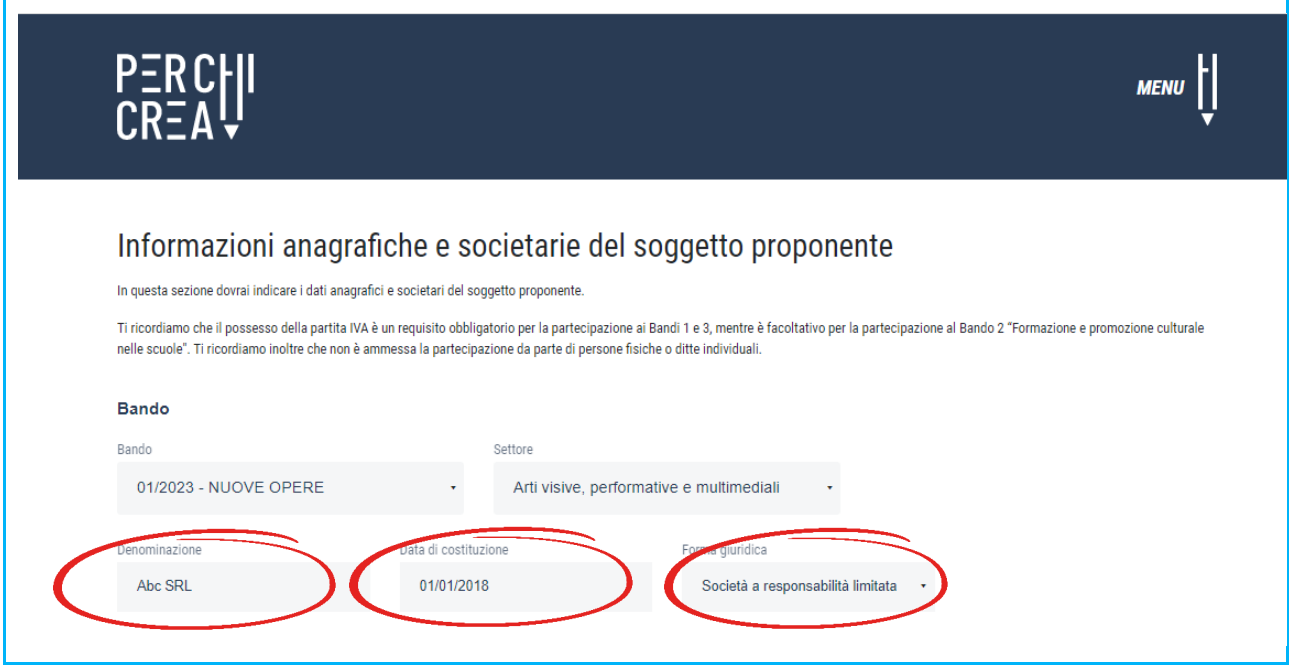

Fig. 34 – Nuovo progetto, informazioni societarie

Qualora la forma giuridica del soggetto proponente non sia presente tra quelle elencate nel menu a tendina, l'utente dovrà necessariamente selezionare la voce **Altro**. Farà ad ogni modo fede la forma giuridica deducibile dalla modulistica allegata al progetto.

- **-** Sede legale (Indirizzo, N. civico, CAP, Nazione, Provincia, Comune)
- **-** Partita IVA

 $\bigwedge$ 

- **-** Codice fiscale
- **-** Codice ATECO
- **-** Telefono primario
- **-** Telefono secondario
- **-** E-mail primaria
- **-** E-mail secondaria
- **-** Sito web
- **-** Social network

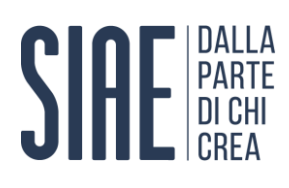

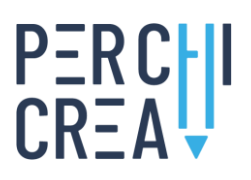

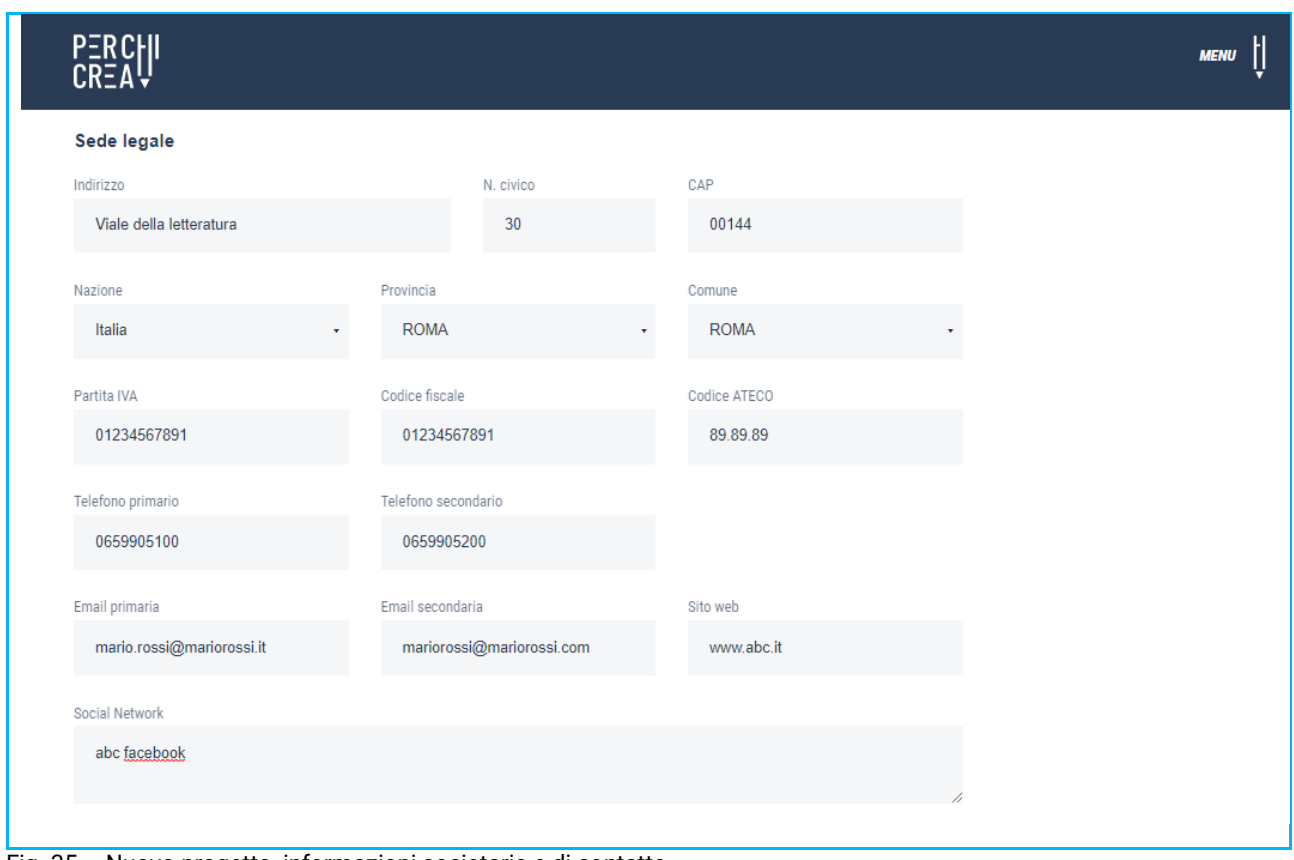

- Fig. 35 Nuovo progetto, informazioni societarie e di contatto
	- **-** Nome del legale rappresentante
	- **-** Cognome del legale rappresentante
	- **-** Codice fiscale del legale rappresentante

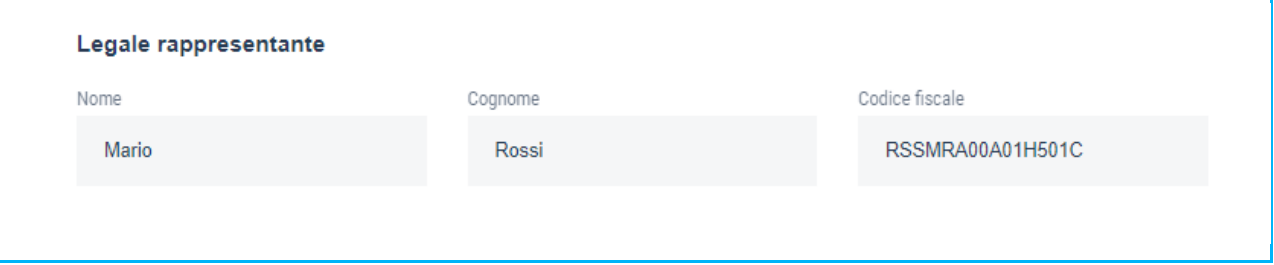

#### Fig. 36 – Nuovo progetto, anagrafica del legale rappresentante

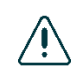

Poiché la registrazione e il successivo accesso alla piattaforma devono essere effettuati unicamente dal legale rappresentante della persona giuridica che presenterà la domanda di partecipazione, è sottointeso che occorrerà inserire nei campi Nome, Cognome e Codice fiscale, le **informazioni anagrafiche della persona fisica che sta compilando il progetto, in qualità di legale rappresentante del soggetto proponente**.

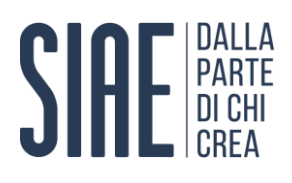

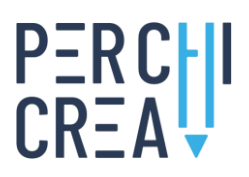

Al termine della sezione 1, dopo aver compilato tutti i campi richiesti, l'utente ha la possibilità di **salvare le informazioni inserite e proseguire alla successiva sezione 2 selezionando la voce "Avanti"** (fig. 37). Nel caso in cui siano stati commessi degli errori oppure non siano stati compilati alcuni campi obbligatori, il sistema segnalerà all'utente le informazioni da correggere e/o integrare.

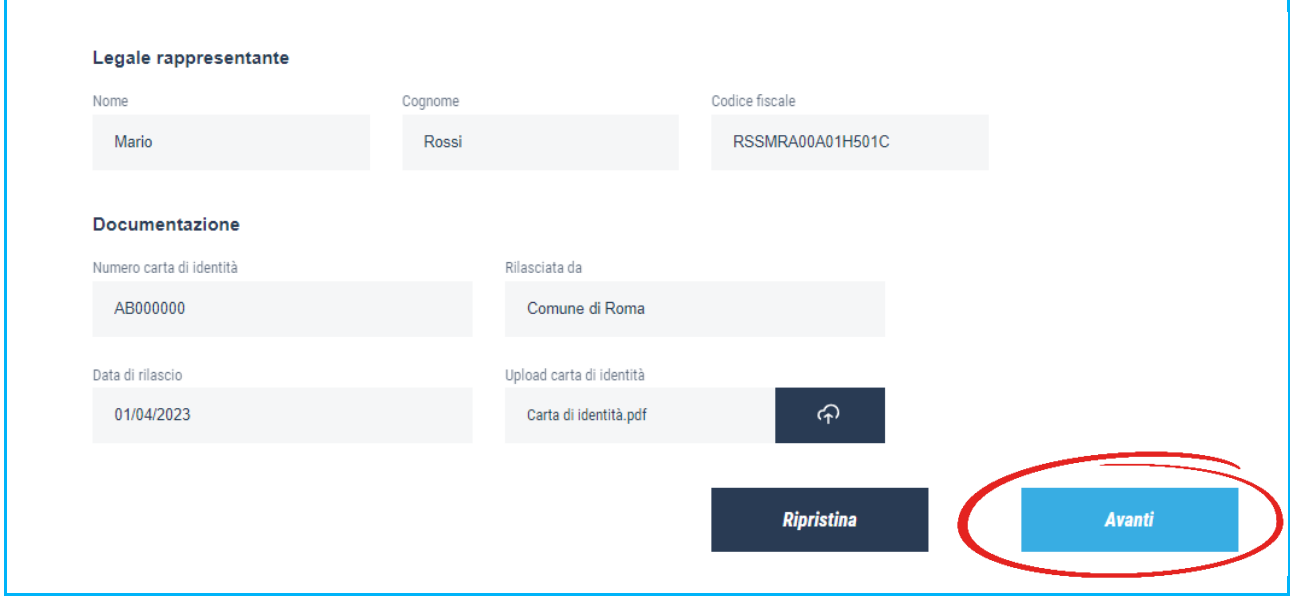

Fig. 37 – Nuovo progetto, fine sezione 1

#### <span id="page-28-0"></span>**4.4 Sezione 2 - Informazioni generali riguardanti il progetto**

La sezione 2 della procedura di inserimento di un nuovo progetto prevede l'inserimento da parte dell'utente delle **informazioni generali riguardanti il progetto**. Nello specifico, il sistema chiederà di inserire/modificare/confermare le seguenti informazioni (fig. 38):

- **- Bando:** identifica la tipologia di bando al quale il progetto si riferisce
- **- Settore:** identifica la tipologia di settore artistico al quale il progetto si riferisce
- **- Titolo progetto:** identifica il titolo del progetto
	- **- Partecipazione in forma singola/partenariato** (il menu a tendina permette la selezione della corretta alternativa):
		- Forma singola (un unico soggetto proponente)
			- Partenariato (ammessa esclusivamente con riferimento al settore Cinema del Bando 1 "Nuove opere")
- **- Contributo richiesto**
- **- Costo totale del progetto**
- **- Data di avvio prevista** (formato gg/mm/aaaa)
- **- Data di conclusione prevista** (formato gg/mm/aaaa)

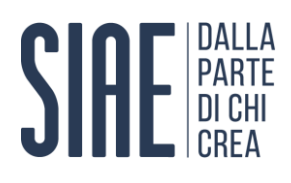

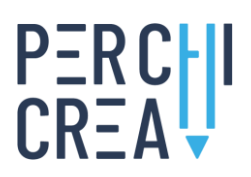

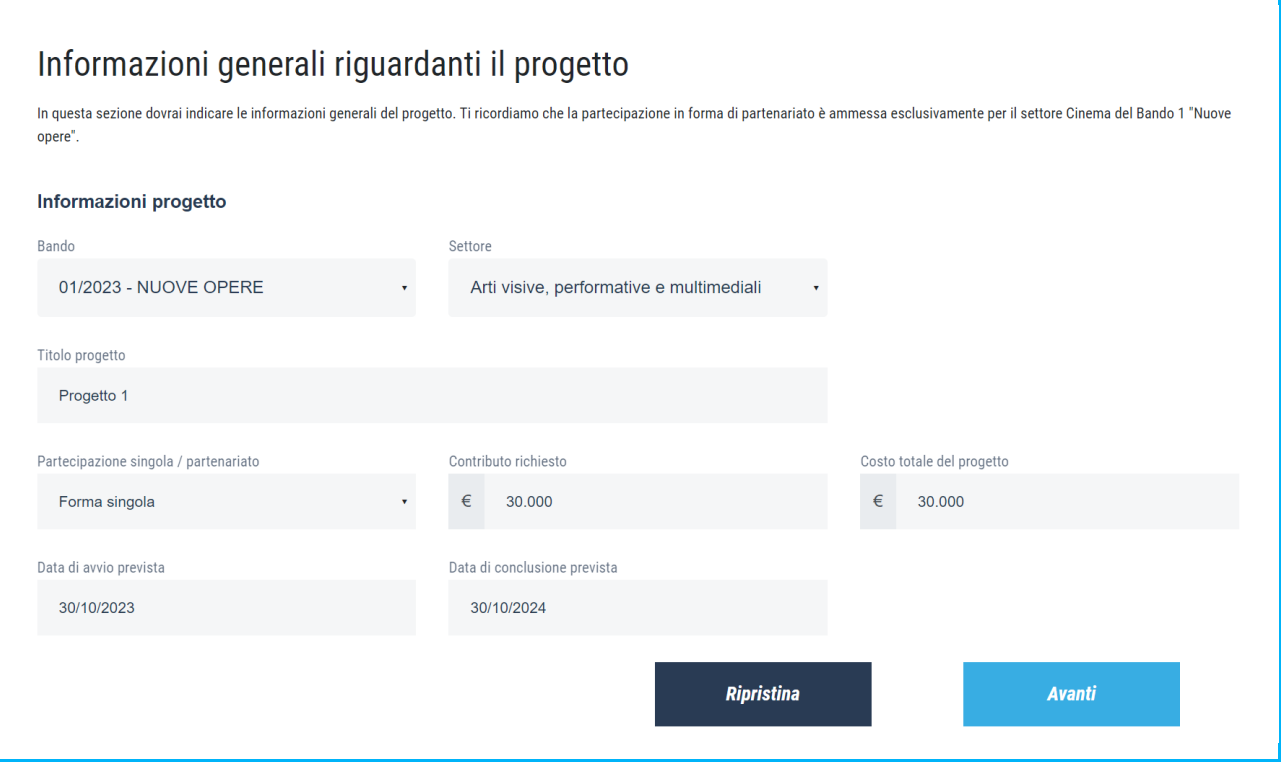

#### Fig. 38 – Informazioni generali riguardanti il progetto

Ţ

I campi **Bando** e **Settore** risultano precompilati sulla base della scelta effettuata dall'utente nella precedente sezione 1. È possibile in questa sezione apportare variazioni ai valori precedentemente inseriti, che verranno in tal modo sovrascritti da quanto indicato nella corrente sezione 2.

Al termine della sezione 2, dopo aver compilato tutti i campi richiesti, l'utente ha la possibilità di **salvare le informazioni inserite e proseguire alla successiva sezione 3 selezionando la voce "Avanti"** (fig. 39). Nel caso in cui siano stati commessi degli errori oppure non siano stati compilati alcuni campi obbligatori, il sistema segnalerà all'utente le informazioni da correggere e/o integrare.

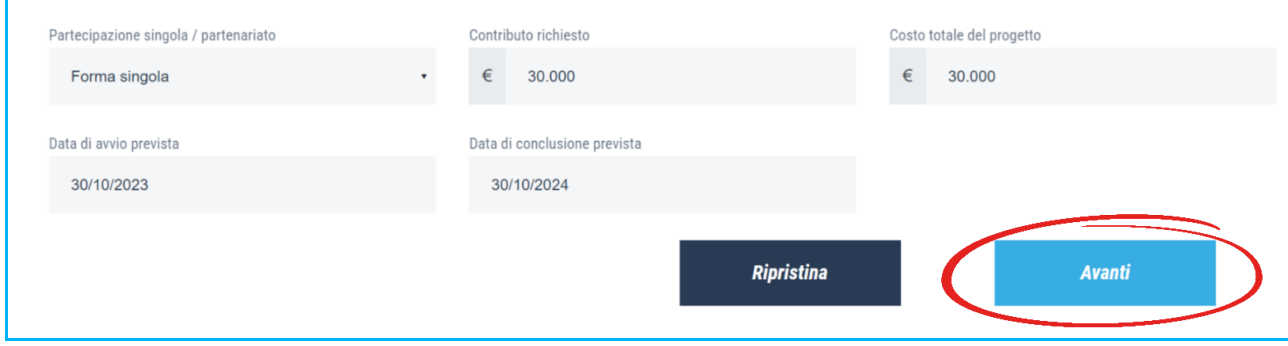

Fig. 39 – Nuovo progetto, fine sezione 2

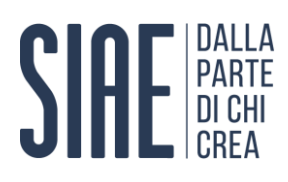

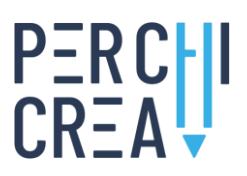

#### <span id="page-30-0"></span>**4.5 Sezione 3 - Upload della Proposta progettuale**

La sezione 3 della procedura di inserimento di un nuovo progetto prevede il caricamento da parte dell'utente del modulo **Proposta progettuale**, opportunamente compilato e redatto sulla base della documentazione disponibile online (vedi paragrafo 1.1). Per avviare il caricamento del modulo Proposta progettuale l'utente deve selezionare, all'interno del box **Carica proposta progettuale**, il pulsante dedicato (fig. 40). In tal modo il sistema accederà alle risorse disponibili sul computer, tra le quali l'utente dovrà selezionare il documento corretto e selezionare la voce **Apri**.

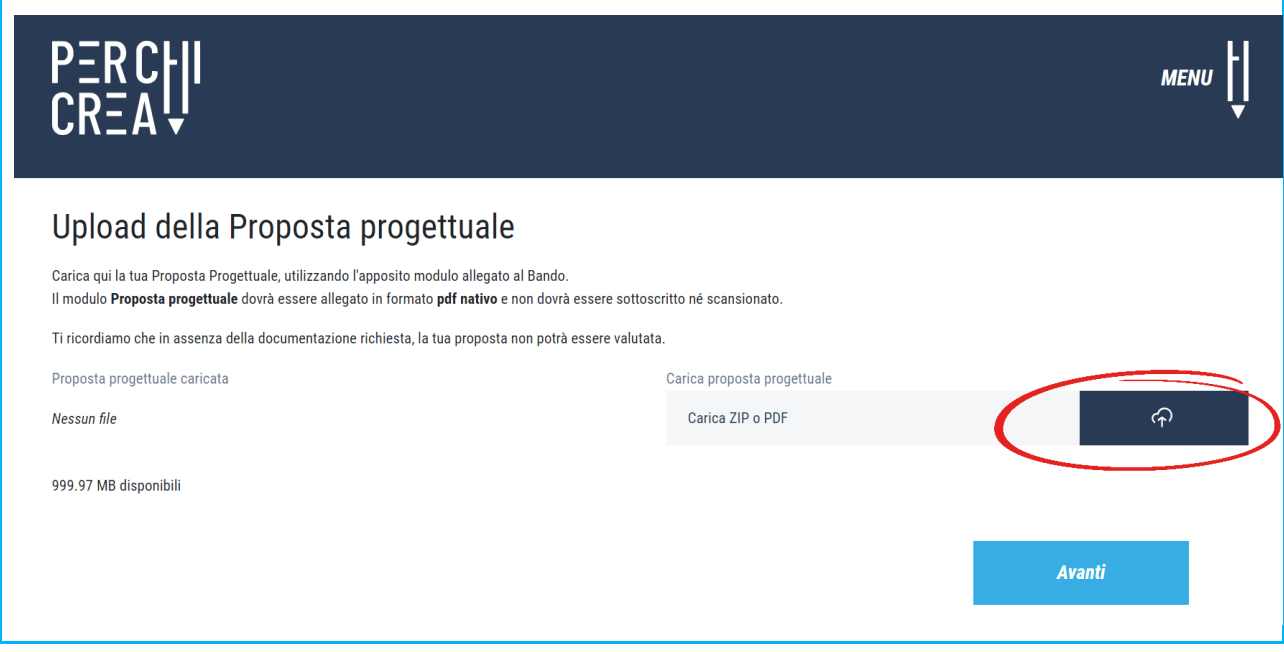

Fig. 40 – Upload della Proposta progettuale

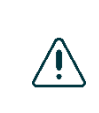

Il modulo Proposta progettuale dovrà essere inviato in formato **pdf nativo** e non dovrà essere né scansionato né sottoscritto. Per ulteriori informazioni circa la generazione di documenti in formato pdf nativo si rimanda al paragrafo 4.7 del presente Manuale. Il sistema impedirà il caricamento del file Proposta progettuale in un formato diverso dal .zip o dal .pdf (fig. 41).

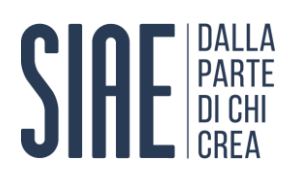

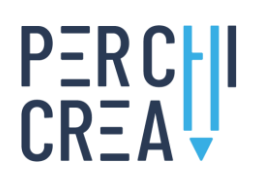

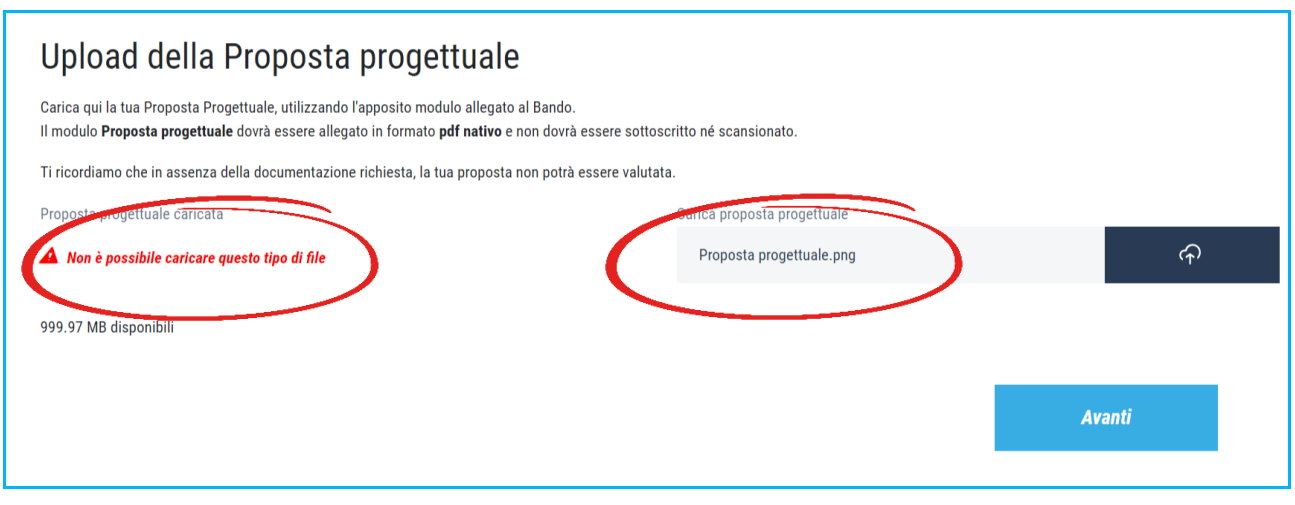

Fig. 41 – Upload della Proposta progettuale in un formato non consentito

Al termine della sezione 3, dopo aver caricato correttamente il modulo Proposta progettuale, l'utente ha la possibilità di **salvare la documentazione inserita e proseguire alla successiva sezione 4 selezionando la voce "Avanti"** (fig. 42).

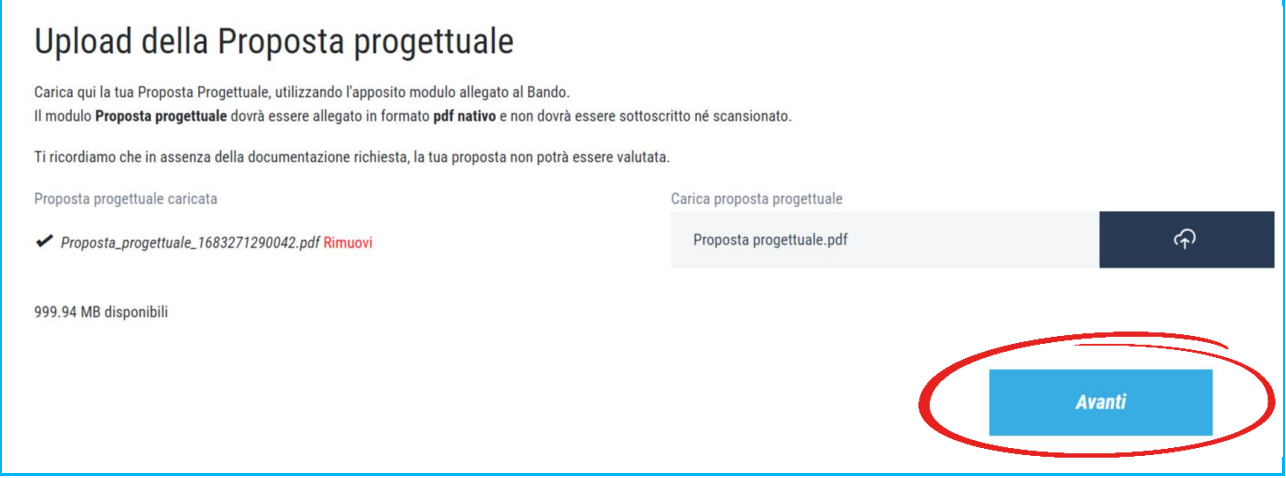

Fig. 42 – Nuovo progetto, fine sezione 3

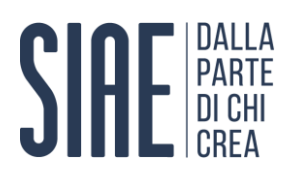

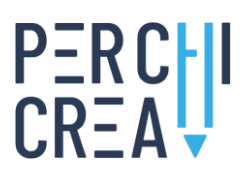

**MENU** 

Carica file  $\curvearrowleft$ 

Salva bozza

#### <span id="page-32-0"></span>**4.6 Sezione 4 - Upload dell'ulteriore documentazione**

La sezione 4 della procedura di inserimento di un nuovo progetto prevede il caricamento da parte dell'utente di tutta l'**ulteriore documentazione** (oltre il modulo Proposta progettuale, già caricato nella precedente sezione 3) **richiesta all'art. 7 del bando di partecipazione**. Per avviare il caricamento della documentazione l'utente deve selezionare, all'interno del box **Carica file**, il pulsante dedicato (fig. 43). In tal modo il sistema accederà alle risorse disponibili sul computer, tra le quali l'utente dovrà selezionare i documenti corretti e selezionare la voce **Apri**.

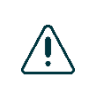

**L'upload massimo consentito è pari a 1 Gb** comprensivi di Proposta progettuale (caricata nella precedente sezione 3), Domanda di partecipazione e di tutta la ulteriore documentazione previsa all'art. 7 di ciascun bando. Oltre tale limite il sistema impedirà l'upload di ulteriore documentazione e notificherà all'utente il problema (fig. 44).

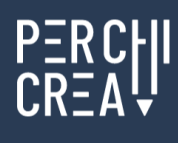

### Upload dell'ulteriore documentazione, sulla base di quanto previsto all'art. 7 del Bando

Carica qui l'ulteriore documentazione esplicitamente prevista all'art. 7 del Bando (Domanda di partecipazione, documentazione societaria, ...). L'upload massimo consentito dal sistema è pari a 1 GB

Il modulo Domanda di partecipazione dovrà essere allegato in formato pdf nativo e non dovrà essere sottoscritto né scansionato.

Ti ricordiamo che in assenza della documentazione richiesta, la tua proposta non potrà essere valutata.

È possibile caricare documenti (PDF, Word, Excel, PowerPoint, OpenOffice), immagini (Png, Jpg, Gif), musica (Mp3), video (Mp4, Avi, Mpeg), archivi (Zip).

Trascina qui i file

999.94 MB disponibili

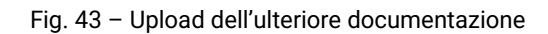

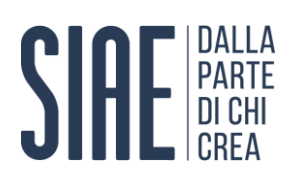

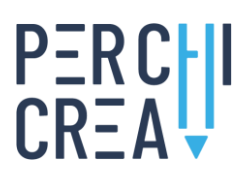

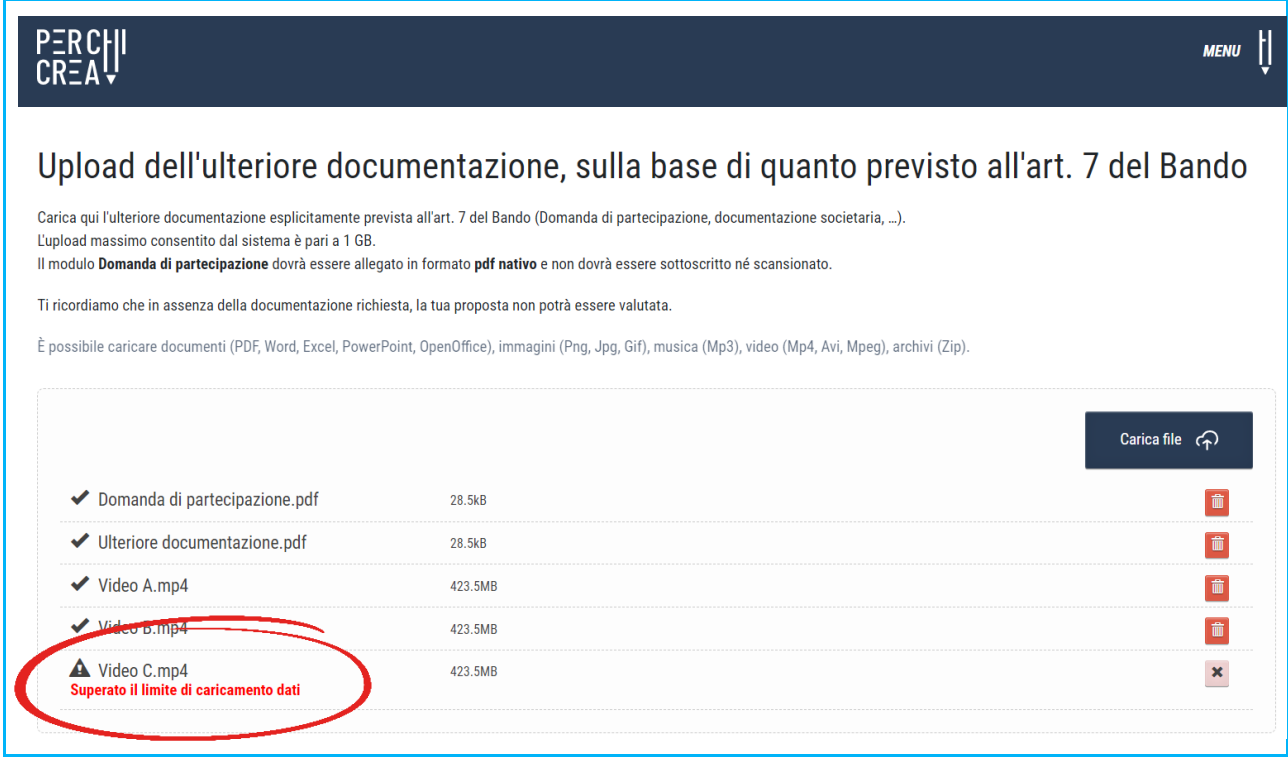

#### Fig. 44 – Superamento del limite massimo di 1 Gb

Il modulo Domanda di partecipazione dovrà essere inviato in formato **pdf nativo** e non dovrà essere né scansionato né sottoscritto. Per ulteriori informazioni circa la generazione di documenti in formato pdf nativo si rimanda al paragrafo 4.7 del presente Manuale.

È possibile caricare esclusivamente la seguente documentazione, nei seguenti **formati**:

- $\bigwedge$
- **-** documenti (PDF, Word, Excel, PowerPoint, OpenOffice) **-** immagini (Png, Jpg, Gif)
- **-** musica (Mp3)
- 
- **-** video (Mp4, Avi, Mpeg)
- **-** archivi (Zip)

Al termine della sezione 4, dopo aver caricato correttamente tutta l'**ulteriore documentazione** (oltre il modulo Proposta progettuale, già caricato nella precedente sezione 3) **richiesta all'art. 7 del bando di partecipazione**, l'utente ha la possibilità di **salvare la documentazione inserita selezionando la voce "Salva bozza"** (fig. 45).

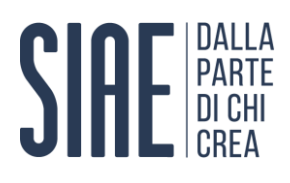

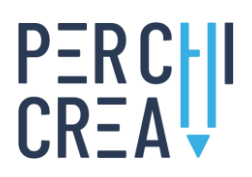

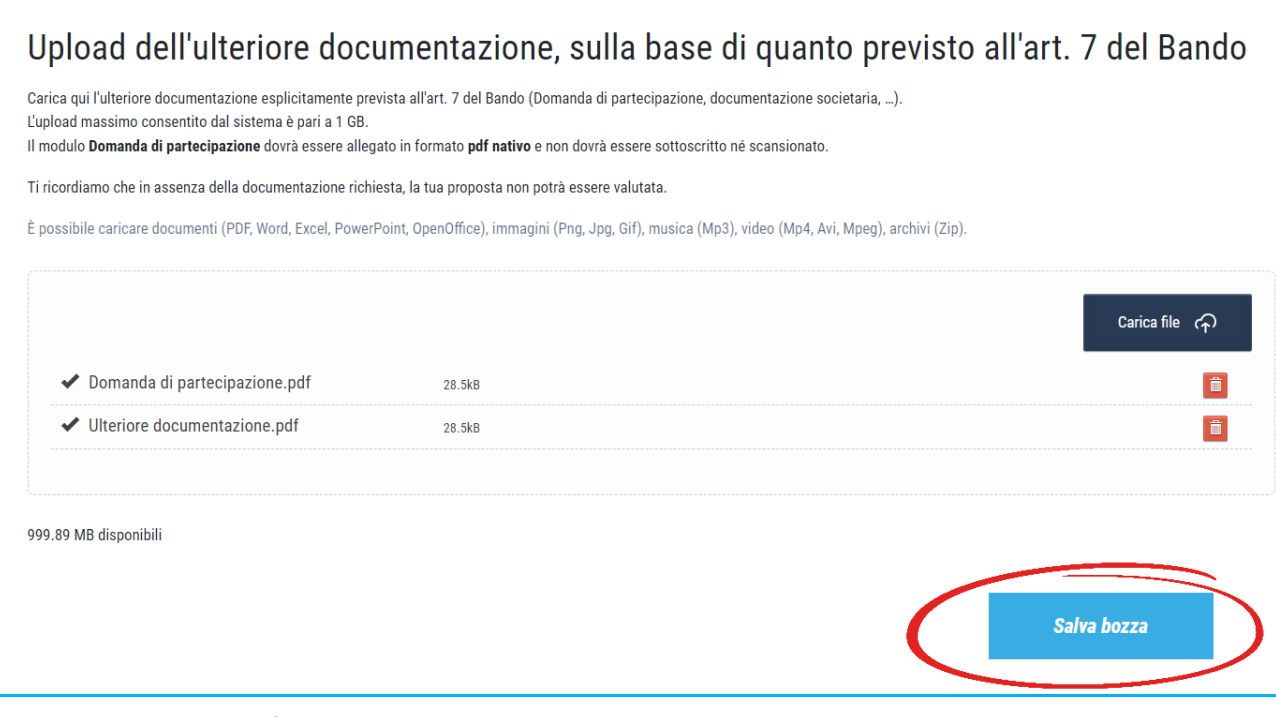

Fig. 45 – Nuovo progetto, fine sezione 4

Il progetto salvato in bozza sarà ora visibile all'interno della **Dashboard** presente nella propria Area riservata, sulla base di quanto descritto al paragrafo 3.2 del presente Manuale.

**Un progetto salvato in stato di bozza non risulta ancora definitivamente inviato al sistema**. Per confermare la propria candidatura, l'utente deve accedere alla propria Dashboard e confermare il progetto seguendo la procedura indicata al paragrafo 5.3 del presente Manuale.

#### <span id="page-34-0"></span>**4.7 Generare documenti in formato pdf nativo**

Coerentemente con quanto previsto all'art. 7 dei bandi "Per Chi Crea" (Edizione 2023), i moduli **Proposta progettuale** e **Domanda di partecipazione** dovranno essere inviati in **formato nativo pdf** e non dovranno essere né scansionati né sottoscritti, al fine di permetterne la consultazione digitale. La sottoscrizione formale della documentazione progettuale avverrà poi con riferimento ai soli soggetti beneficiari del contributo, in occasione della sottoscrizione della Convenzione con SIAE, coerentemente con quanto indicato all'art. 8 dei bandi.

Un file in **formato nativo pdf** è un documento informatico ottenuto tramite software di videoscrittura (ad esempio word, openoffice, ecc.) e direttamente trasformato in formato pdf senza effettuare stampe e successive scansioni.

Per generare un file in formato nativo pdf è necessario eseguire le seguenti operazioni:

- **1.** aprire il modulo Proposta progettuale o Domanda di partecipazione (disponibile sul sito web **[www.perchicrea.it](http://www.perchicrea.it/)**) tramite il software di videoscrittura presente sul proprio computer (ad esempio Microsoft Word);
- **2.** compilare il modulo in tutte le sue parti;
- **3.** esportare il documento in formato pdf.

Il documento così generato dovrà essere direttamente caricato sulla piattaforma presente sul sito web **[www.perchicrea.it](http://www.perchicrea.it/)** (vedi paragrafi 4.5 e 4.6), all'interno della sezione di interesse, senza effettuare ulteriori stampe e/o scansioni.

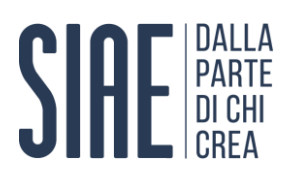

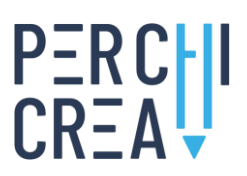

A titolo esemplificativo, la procedura per generare un file in formato nativo pdf a partire dal software di videoscrittura **Microsoft Word** è la seguente:

- **1.** aprire il documento con il software Microsoft Word
- **2.** selezionare, dalla barra multifunzione, la scheda "File" (fig. 46)

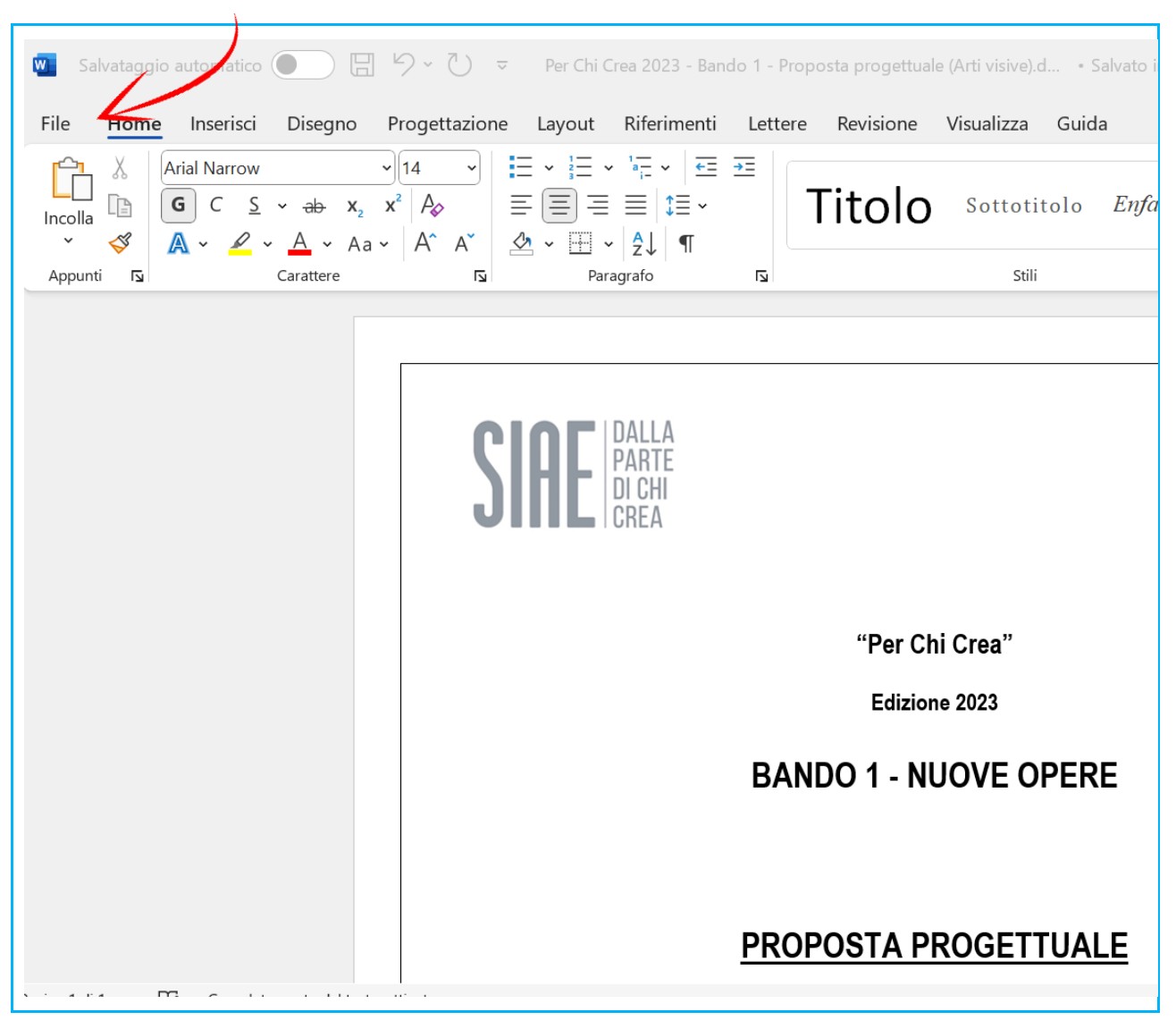

Fig. 46 – Generare documento in formato nativo pdf, step 1

**3.** selezionare, dalla scheda "File", la voce "Esporta" (fig. 47)

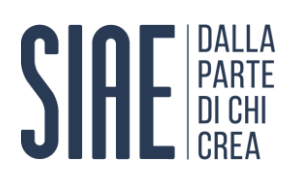

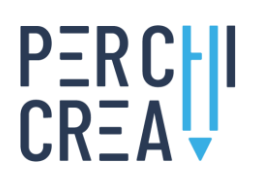

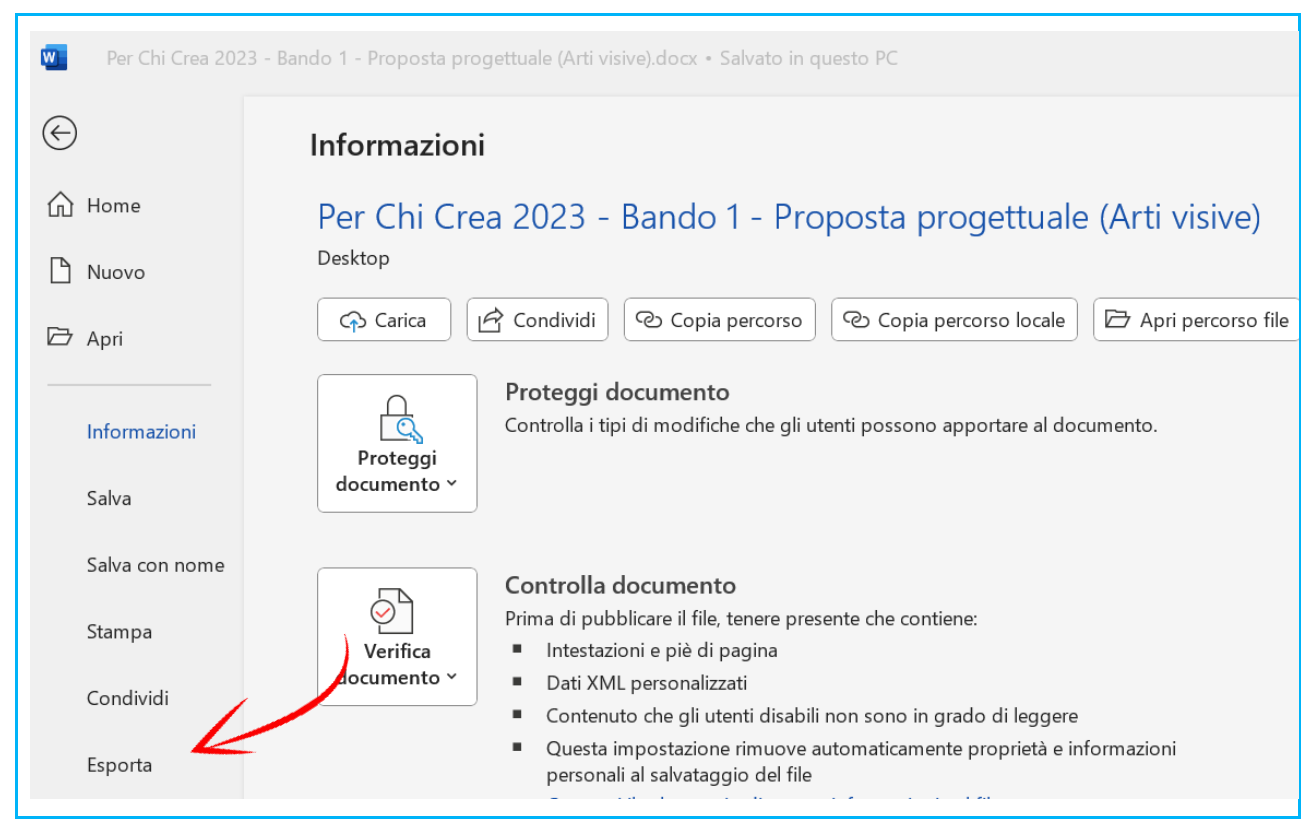

Fig. 47 – Generare documento in formato nativo pdf, step 2

**4.** selezionare la voce "Crea PDF/XPS" (fig. 48)

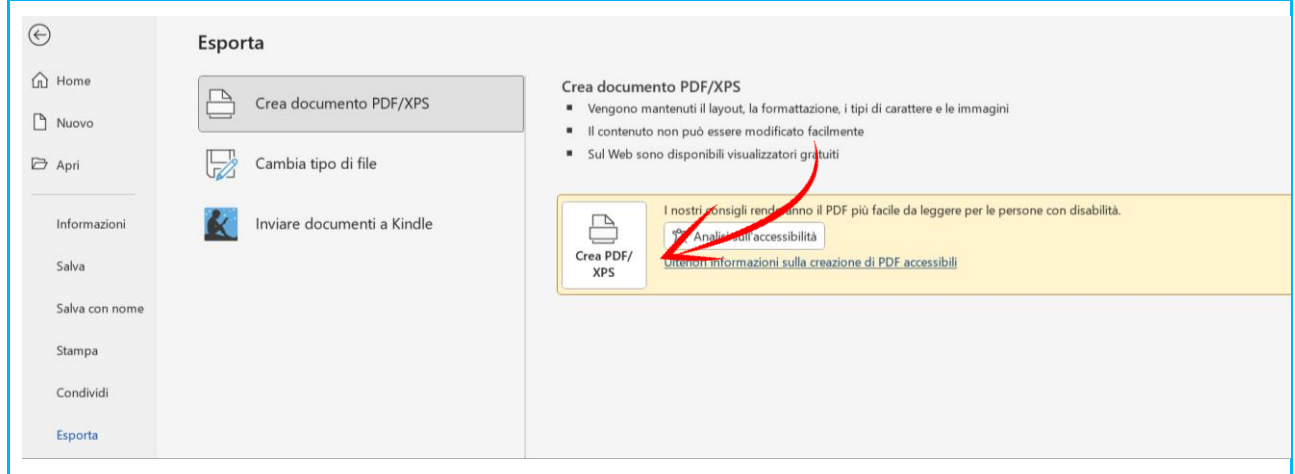

Fig. 48 – Generare documento in formato nativo pdf, step 3

**5.** scegliere il percorso in cui salvare il file e selezionare successivamente la voce "Pubblica" (fig. 49)

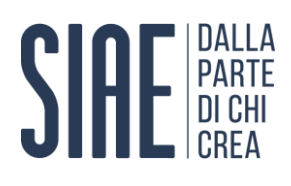

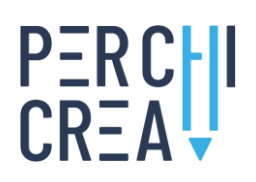

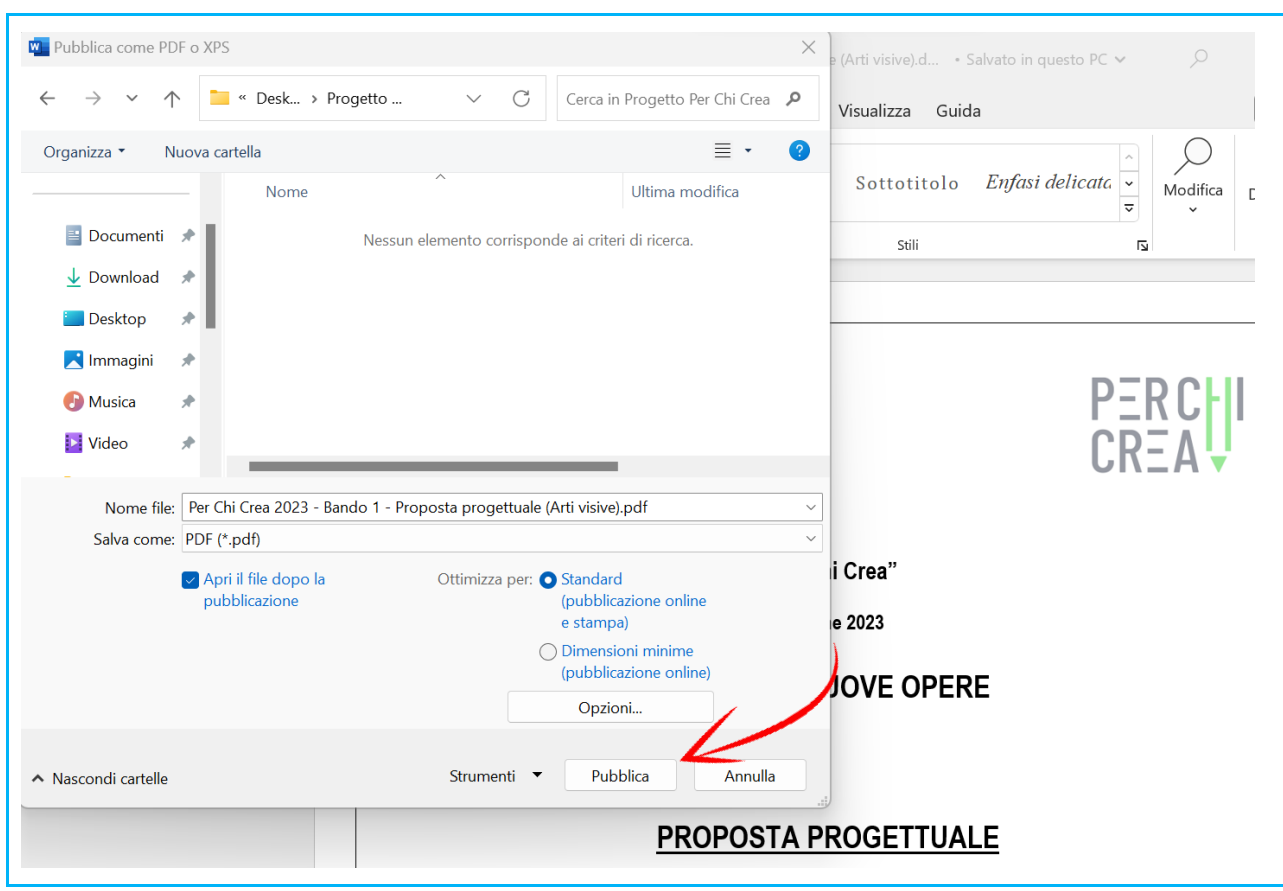

Fig. 49 – Generare documento in formato nativo pdf, step 4

#### <span id="page-37-0"></span>**5. GESTIONE DEI PROGETTI**

La **Dashboard** presente all'interno della sezione **Area riservata** permette all'utente di monitorare lo stato dei progetti precedentemente inseriti. Per ciascun progetto è possibile effettuare le seguenti operazioni:

- **- Apri**: consente di aprire un progetto salvato in bozza per visualizzare le informazioni inserite, la documentazione allegata e apportare eventuali modifiche
- **- Download**: consente di scaricare un report contenente le informazioni inserite e la documentazione caricata
- **- Conferma**: consente di confermare un progetto precedentemente salvato in bozza, per inviarlo definitivamente al sistema
- **- Elimina**: consente di eliminare un progetto precedentemente salvato in bozza

#### <span id="page-37-1"></span>**5.1 Modifica un progetto salvato in bozza**

È possibile **modificare un progetto precedentemente salvato in bozza** selezionando la relativa funzione **"Apri"**, disponibile per ciascun progetto nella colonna "Gestione" della Dashboard (fig. 50).

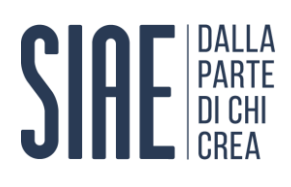

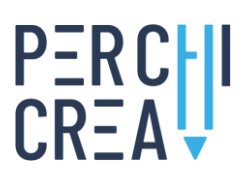

| Ciao, Mario Rossi               |      |                                              |                                          |            |                 |         | <b>NUOVO PROGETTO</b> |
|---------------------------------|------|----------------------------------------------|------------------------------------------|------------|-----------------|---------|-----------------------|
| Progetti inviati: 1<br>Bozze: 1 |      | <b>PROGETTI INSERITI</b>                     |                                          |            | Cerca:          |         |                       |
| Codice                          | Anno | Bando                                        | Settore                                  | Titolo     | Ultima modifica | Stato   | Gestione              |
|                                 | 2023 | LIVE E PROMOZIONE NAZIONALE E INTERNAZIONALE | Cinema                                   | Progetto 2 | 2023-05-04      | Bozza   |                       |
| 202301010005                    | 2023 | NUOVE OPERE                                  | Arti visive, performative e multimediali | Progetto 1 | 2023-05-04      | Inviato |                       |

Fig. 50 – Aprire un progetto salvato in bozza

Selezionando la funzione "Apri", graficamente riconoscibile con il simbolo della "cartella", è possibile visualizzare la scheda **Riepilogo progetto** (fig. 51, 52, 53, 54), attraverso la quale è possibile modificare le informazioni precedentemente inserite e la documentazione salvata, oppure confermare (vedi paragrafo 5.3) o eliminare (vedi paragrafo 5.4) un progetto salvato in bozza.

La scheda di **Riepilogo progetto** appare così strutturata:

- **- Dati anagrafici e societari**: consente di visualizzare e/o modificare le informazioni relative all'anagrafica del soggetto proponente (fig. 51), sulla base di quanto precedentemente indicato dall'utente, in fase di inserimento del progetto, nella sezione 1.
- **- Informazioni progetto**: consente di visualizzare e/o modificare le informazioni generali riguardanti il progetto (fig. 52), sulla base di quanto precedentemente indicato dall'utente, in fase di inserimento del progetto, nella sezione 2.
- **- Allegati**: consente di modificare e/o eliminare la documentazione allegata al progetto (fig. 53), sulla base di quanto precedentemente allegato dall'utente, in fase di inserimento del progetto, nelle sezioni 3 e 4.
- **- Gestione**: consente di gestire il progetto salvato in bozza, ossia **eliminarlo** oppure **confermarlo** (fig. 54).

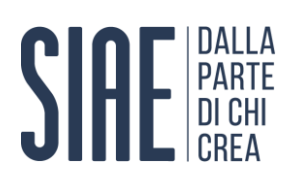

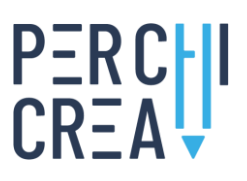

## Riepilogo progetto Dati anagrafici e societari

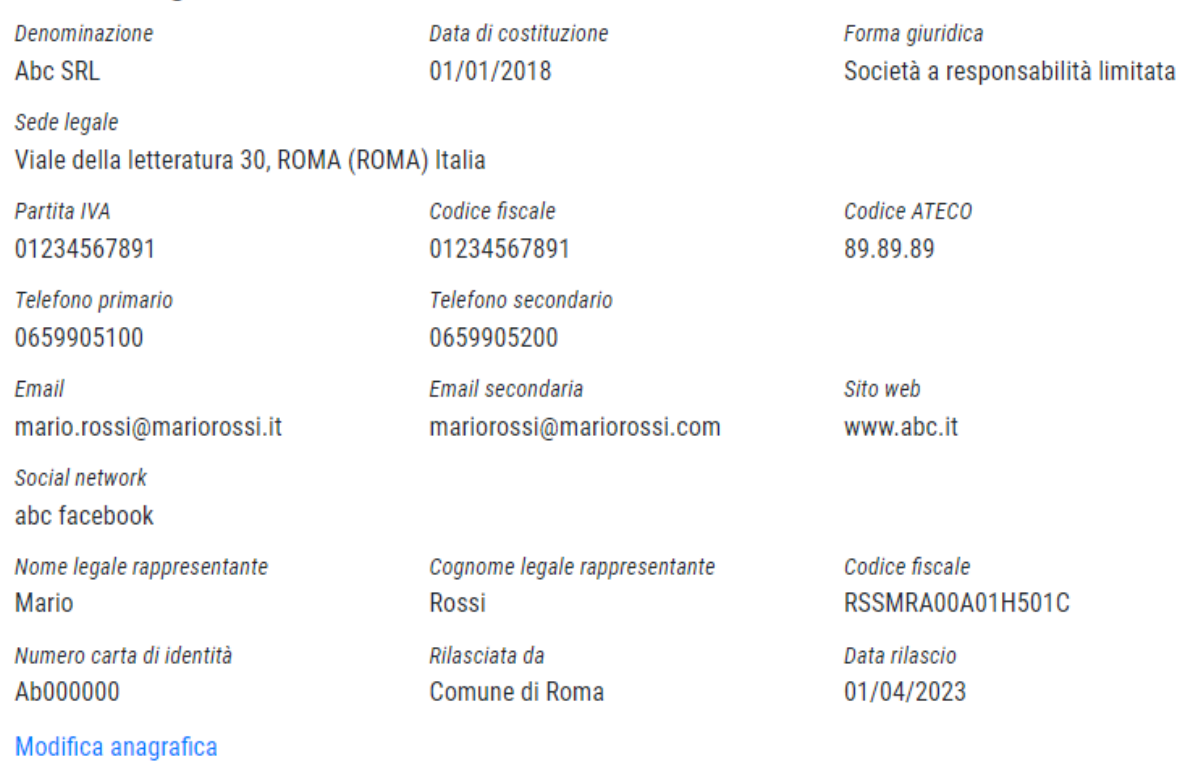

Fig. 51 – Riepilogo progetto, dati anagrafici e societari

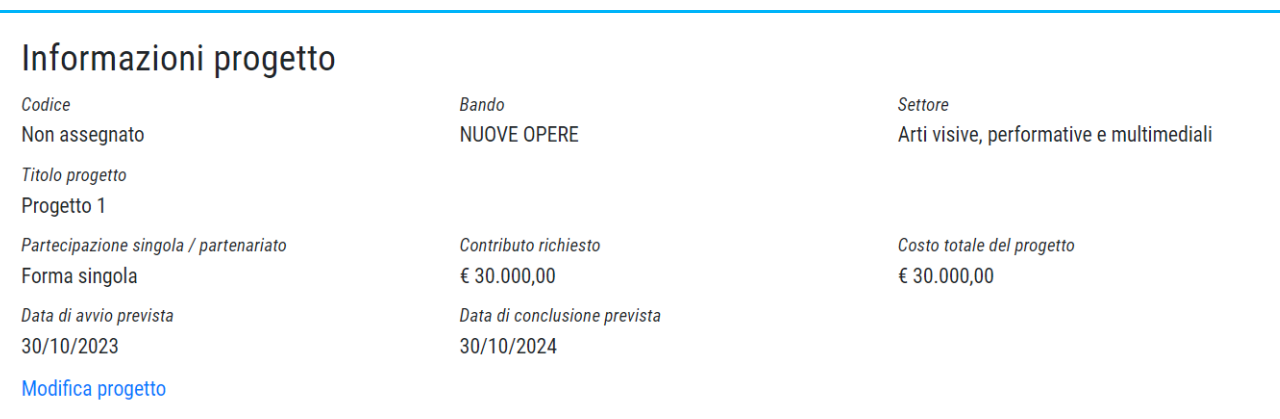

Fig. 52 – Riepilogo progetto, informazioni generali

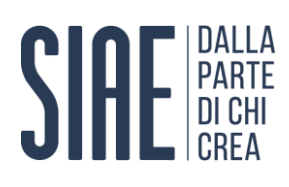

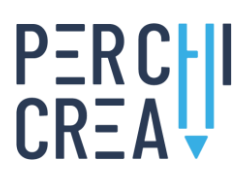

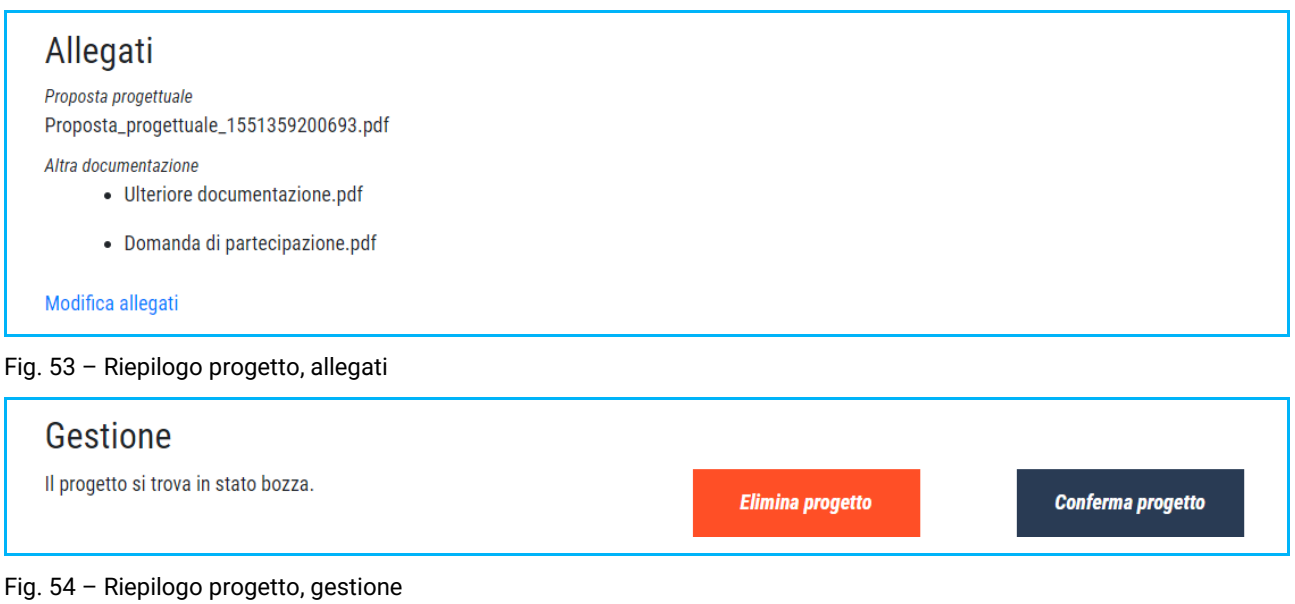

#### <span id="page-40-0"></span>**5.2 Download documentazione salvata**

È possibile **scaricare la documentazione precedentemente salvata** (sia con riferimento a un progetto in stato di bozza che con riferimento a un progetto confermato) selezionando la relativa funzione **"Scarica"**, disponibile per ciascun progetto nella colonna "Gestione" della Dashboard (fig. 55).

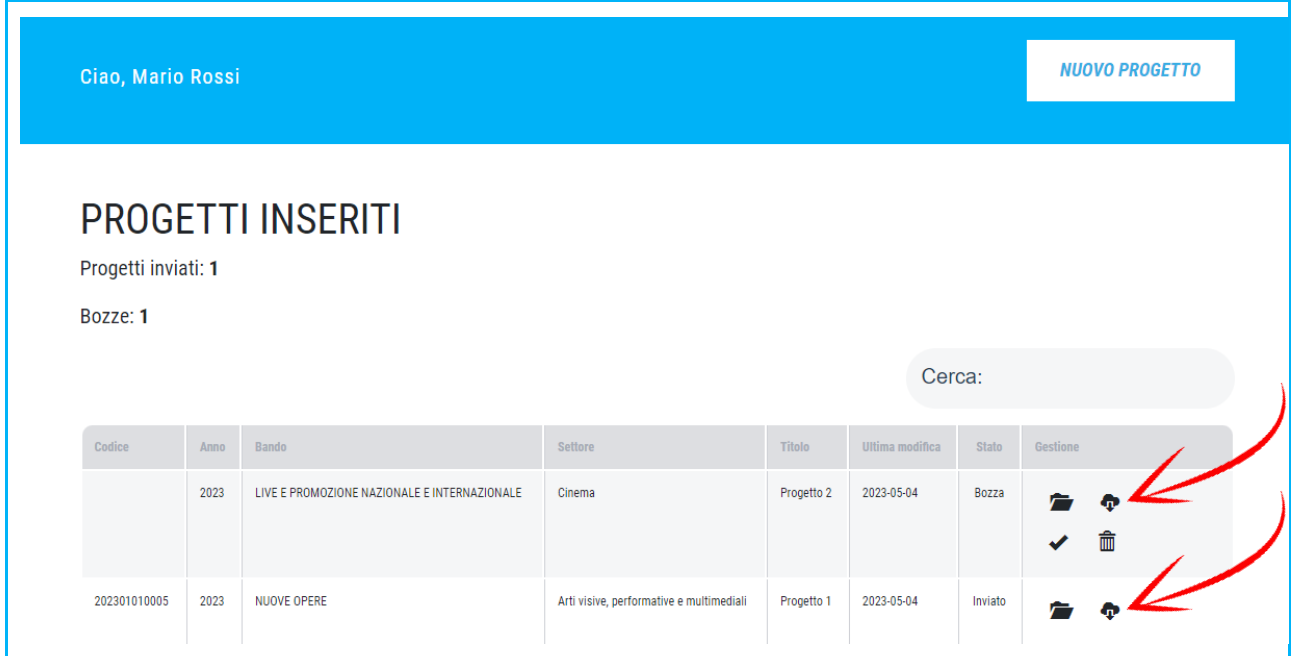

Fig. 55 – Scaricare la documentazione di un progetto salvato in bozza

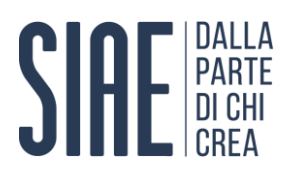

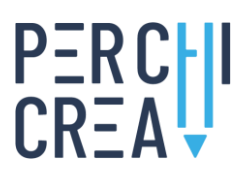

Selezionando la funzione "Scarica", graficamente riconoscibile con il simbolo della "nuvola", è possibile scaricare un **report** (in formato pdf) contenente le informazioni descrittive del progetto, nonché tutta la **documentazione precedentemente allegata** (in formato cartella compressa).

#### <span id="page-41-0"></span>**5.3 Conferma progetto**

È possibile **confermare un progetto precedentemente salvato in bozza** selezionando la relativa funzione **"Conferma"**, disponibile per ciascun progetto nella colonna "Gestione" della Dashboard (fig. 56).

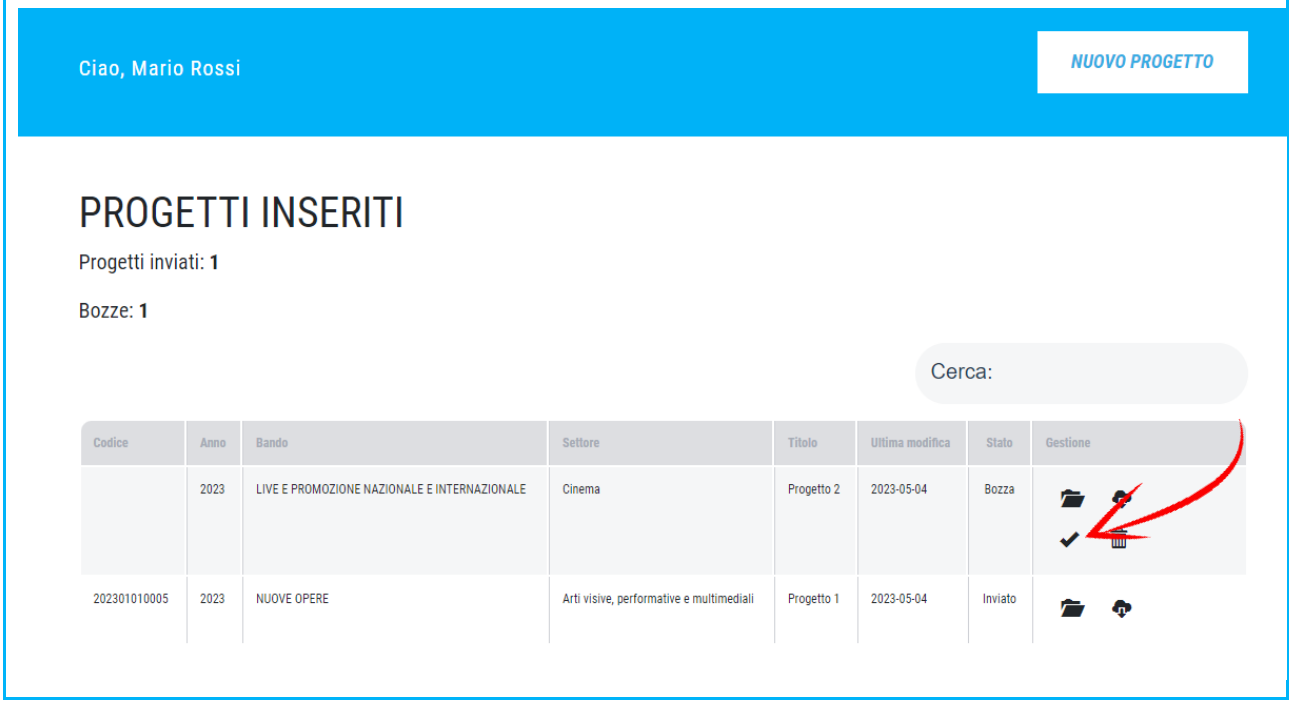

Fig. 56 – Confermare definitivamente un progetto salvato in bozza

Selezionando la funzione "Conferma", graficamente riconoscibile con il simbolo della "spunta", è possibile **avviare la procedura di invio di un progetto precedentemente salvato in bozza**. Dal momento che tale operazione è irreversibile, il sistema mostrerà all'utente un'apposita finestra di pop-up con la quale chiede di confermare l'operazione (fig. 57).

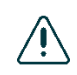

Selezionando la voce "Sì, invia progetto", il progetto verrà **definitivamente inviato al sistema**. A tal punto non sarà più possibile modificare, eliminare o sostituire il progetto.

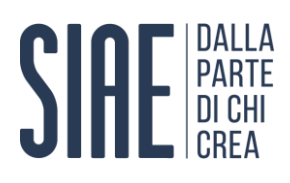

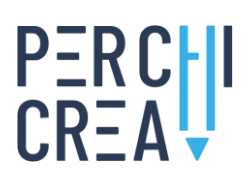

| Allegati<br>Proposta progettuale                                                                 | Conferma operazione                                                                                                    | ×                 |
|--------------------------------------------------------------------------------------------------|----------------------------------------------------------------------------------------------------|-------------------|
| Proposta_progettuale_1551359200693.pdf<br>Altra documentazione<br>· Ulteriore documentazione.pdf | Assicurati di aver allegato la Proposta progettuale, la Domanda di<br>partecipazione e tutta la ulteriore documentazione obbligatoria<br>indicata all'art. 7 del Bando.         |                   |
| · Domanda di partecipazione.pdf<br>Modifica allegati                                             | Ti ricordiamo che in assenza della documentazione richiesta, la<br>tua proposta non potrà essere valutata. Dopo aver inviato il<br>progetto non sarà più possibile modificarlo. |                   |
| Gestione<br>Il progetto si trova in stato bozza.                                                 | Sei sicuro di voler procedere?                                                                                                    |                   |
|                                                                                                  | Si, invia progetto<br>ANNULLA                                                                                                    | Conferma progetto |

Fig. 57 – Pop-up conferma invio di un progetto salvato in bozza

Qualora il sistema rilevi l'**assenza del modulo Proposta progettuale** salvato nell'apposita sezione dedicata, impedirà l'invio definitivo della candidatura e notificherà all'utente la problematica, invitandolo ad integrare la documentazione precedentemente salvata (fig. 58).

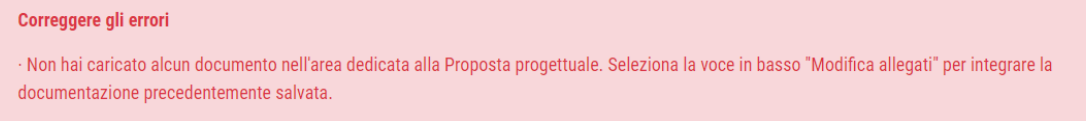

#### Fig. 58 – Errore, assenza del modulo Proposta progettuale

Qualora il sistema rilevi l'**assenza dell'ulteriore documentazione** (oltre il modulo Proposta progettuale) **richiesta all'art. 7 del bando** salvata nell'apposita sezione dedicata, impedirà l'invio definitivo della candidatura e notificherà all'utente la problematica, invitandolo ad integrare la documentazione precedentemente salvata (fig. 59).

#### Correggere gli errori

Per confermare il progetto è necessario aver caricato, oltre al modulo Proposta progettuale, anche l'ulteriore documentazione richiesta all'art. 7 del bando. Seleziona la voce in basso "Modifica allegati" per integrare la documentazione precedentemente salvata.

Fig. 59 – Errore, assenza dell'ulteriore documentazione

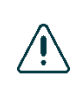

Sebbene la procedura di inserimento di un nuovo progetto supporti l'utente nella compilazione della propria candidatura, non è garantita la completezza della documentazione inviata. Come indicato all'art. 8 di tutti i bandi, infatti, **la verifica della completezza e della regolarità della documentazione inviata verrà effettuata da un'apposita Commissione**, al termine del periodo previsto per l'invio delle candidature.

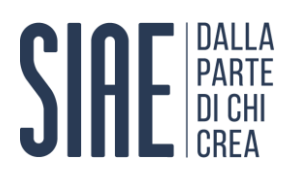

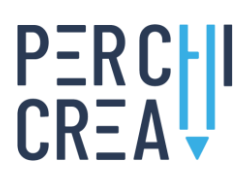

#### **Codice identificativo**

Al termine del corretto completamento della procedura di invio del progetto il sistema genererà ed assegnerà alla candidatura un **codice identificativo univoco**. Se l'intera procedura è andata a buon fine, inoltre, l'utente visualizzerà, all'interno della propria Area riservata, l'**incremento del numero dei Progetti inviati**. Nella Dashboard, invece, in corrispondenza del progetto confermato sarà presente il relativo codice identificativo e la data di acquisizione (fig. 60).

| Ciao, Mario Rossi               |      |                                              |                                          |            |                 |         | <b>NUOVO PROGETTO</b> |
|---------------------------------|------|----------------------------------------------|------------------------------------------|------------|-----------------|---------|-----------------------|
| Progetti inviati: 1<br>Bozze: 1 |      | <b>PROGETTI INSERITI</b>                     |                                          |            |                 |         |                       |
|                                 |      |                                              |                                          |            | Cerca:          |         |                       |
| Codice                          | Anno | Bando                                        | Settore                                  | Titolo     | Ultima modifica | Stato   | Gestione              |
|                                 | 2023 | LIVE E PROMOZIONE NAZIONALE E INTERNAZIONALE | Cinema                                   | Progetto 2 | 2023-05-04      | Bozza   | Φ<br>命                |
| 202301010005                    | 2023 | NUOVE OPERE                                  | Arti visive, performative e multimediali | Progetto 1 | 2023-05-0       | Inviato | Ð                     |

Fig. 60 – Dashboard, progetto confermato

#### **E-mail di conferma**

Al termine del corretto completamento della procedura di invio del progetto il sistema invierà all'utente una **notifica di conferma** all'indirizzo di posta elettronica precedentemente indicato nel form di registrazione (fig. 61).

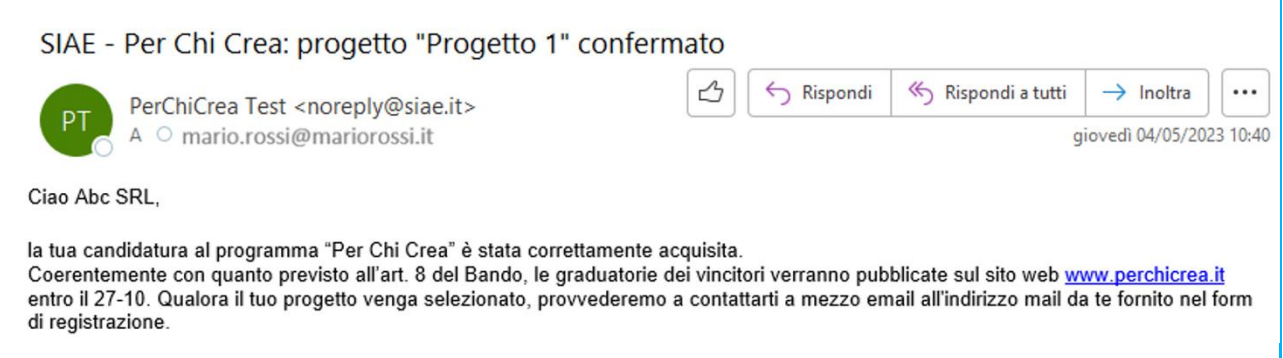

Fig. 61 – Dashboard, progetto confermato

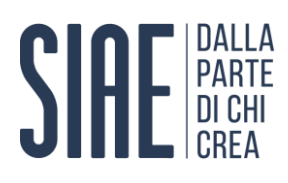

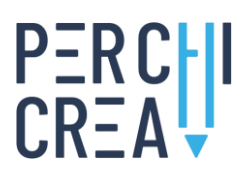

#### <span id="page-44-0"></span>**5.4 Elimina un progetto salvato in bozza**

È possibile **eliminare un progetto precedentemente salvato in bozza** selezionando la relativa funzione **"Elimina"**, disponibile per ciascun progetto nella colonna "Gestione" della Dashboard (fig. 62).

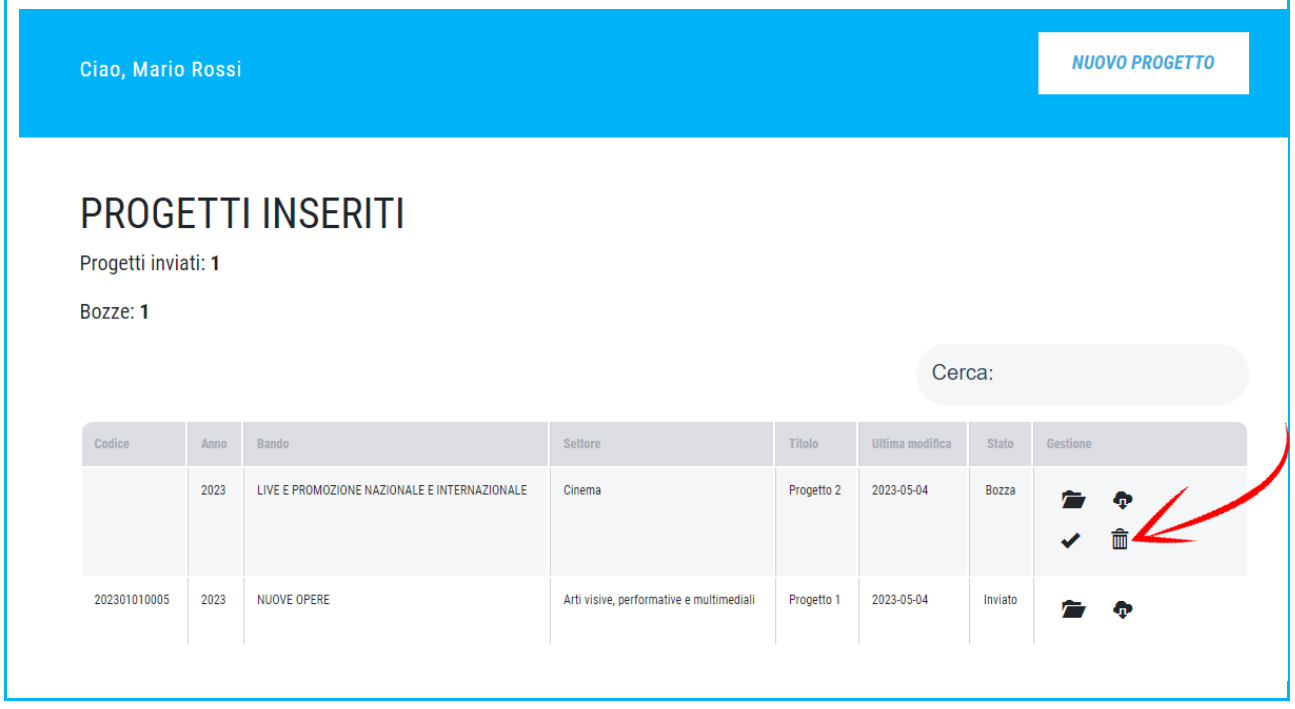

Fig. 62 – Eliminare definitivamente un progetto salvato in bozza

Selezionando la funzione "Elimina", graficamente riconoscibile con il simbolo del "cestino", è possibile **eliminare un progetto precedentemente salvato in bozza**. Dal momento che tale operazione è irreversibile, il sistema mostrerà all'utente un'apposita finestra di pop-up con la quale chiede di confermare l'operazione (fig. 63).

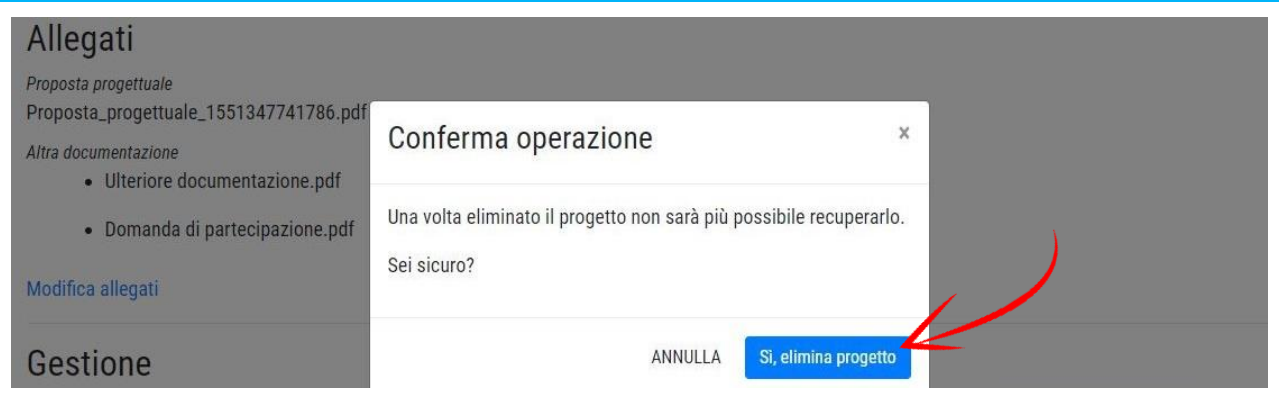

Fig. 63 – Pop-up conferma eliminazione di un progetto salvato in bozza

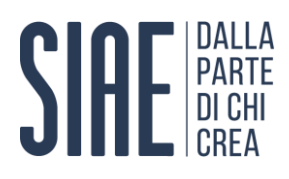

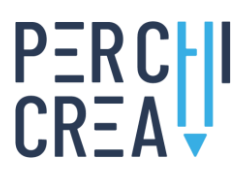

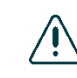

Selezionando la voce "Sì, elimina progetto", il progetto verrà **definitivamente eliminato**. Non è possibile in alcun modo recuperare un progetto precedentemente eliminato.

#### <span id="page-45-0"></span>**6. COMUNICAZIONI E RICHIESTE DI ASSISTENZA**

È possibile segnalare eventuali malfunzionamenti oppure richiedere assistenza in merito alle procedure illustrate nel presente Manuale contattando il servizio di assistenza al seguente indirizzo di posta elettronica: **perchicrea@siae.it**.